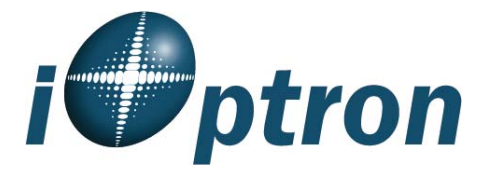

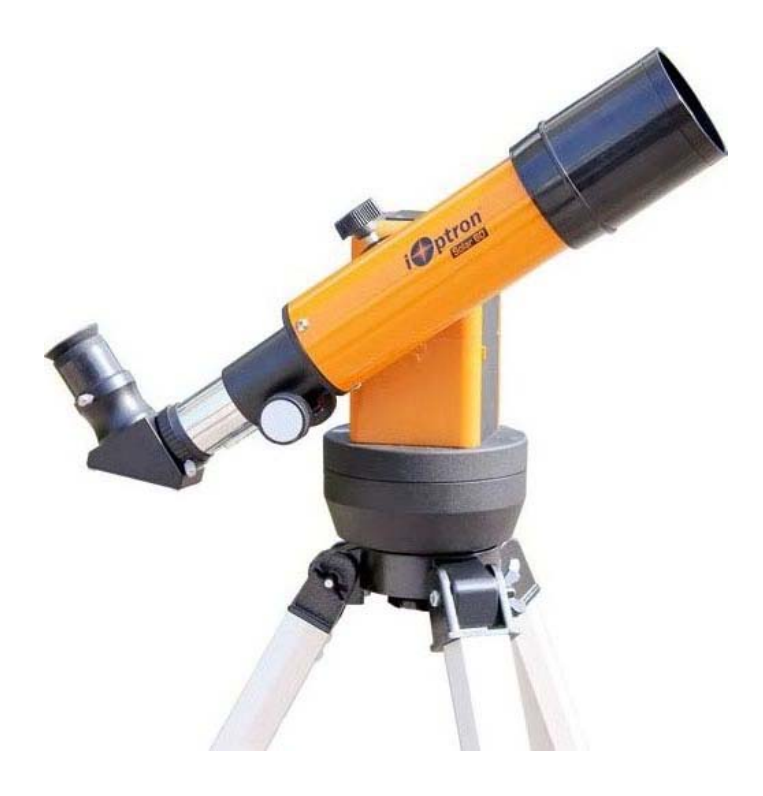

# **SmartStar® Solar 60 GOTO Telescope**

# Instruction Manual

For Products #8506 & #8507 www.iOptron.com

# **Table of Content**

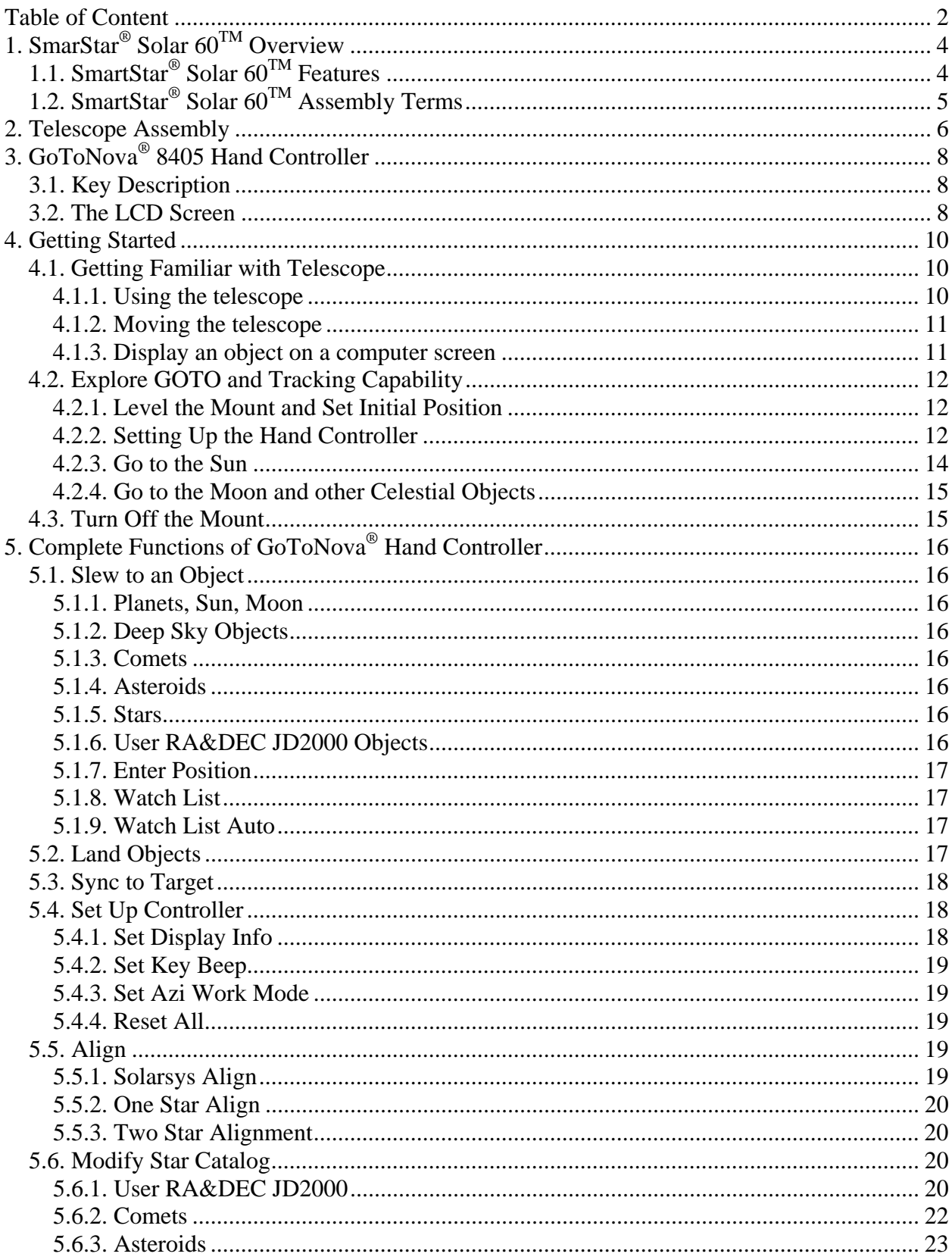

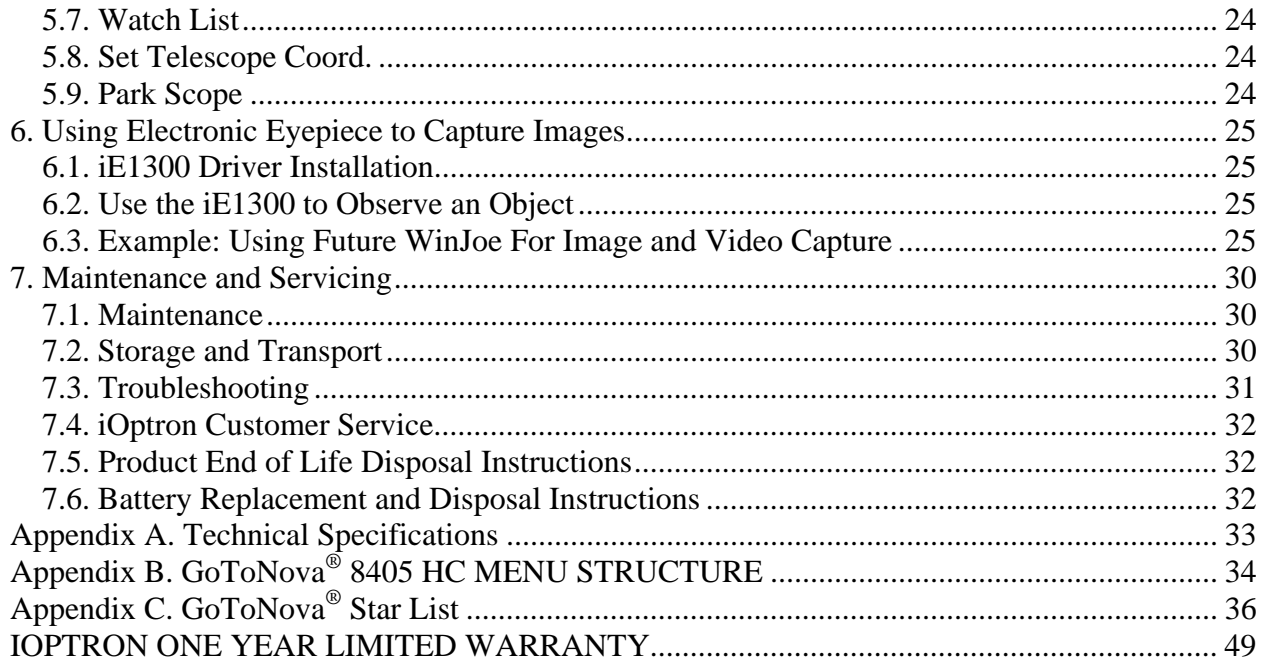

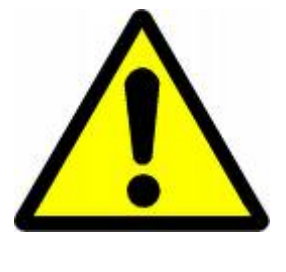

# **WARNING!**

*NEVER USE A TELESCOPE TO LOOK AT THE SUN WITHOUT PROPER SOLAR FILTER! Looking at or near the Sun will cause instant and irreversible damage to your eye. Check the solar filter before each use for any possible damages, such as cracks and scratches.* 

> *Never leave a solar scope unattended! Children should always have adult supervision while observing.*

December 2011 V1.1 iOptron reserves the rights to revise this instruction without notice. Actual color/contents/design may differ from those described in this instruction.

# **1. SmarStar® Solar 60TM Overview**

# *1.1. SmartStar® Solar 60TM Features*

New from iOptron -- The Solar 60™ computerized telescope system! Now your family or classroom can see sun spots right on a computer screen. The computerized telescope locates and auto-tracks to keep the sun (or moon, planets, and other celestial objects) in view. This is an ideal system to capture video or still photos of the sun spots and their movements. Set it up at home or school and everyone can see the daily changes in the sun spots. The Solar  $60^{TM}$ comes with a threaded solar filter to switch to nightime viewing.

#### *Alt-Azimuth Mount– The Cube™*

The SmartStar® Solar 60TM GOTO telescope comes with our patented Alt-Azimuth Mount, *a.k.a*. The Cube™. This compact mount design is one of the most functional and flexible units on the market. *Sky & Telescope* magazine named it "Hot Product 2008". Both axis motors are built into a small single unit with optical encoders that provide accurate GOTO and tracking. The mount is universally compatible with all telescopes using a dovetail connector plate. With an optional DC adaptor you can plug your telescope mount into your car if you're camping or at any other remote location.

#### *Easy to understand controller*

The GoToNova<sup>®</sup> hand controller is much easier to use than other similar products. The hand controller is more intuitive with menu categories better organized. It also has a larger LCD screen with more lines of content compared to others. Using the hand controller and its large LCD screen you can quickly set up your telescope and select where you want to go.

#### *More precise speed control for viewing objects*

The control system also allows you to slew the telescope at 5 different drive speeds, keeping the object within the telescope's viewfinder for as long as you wish.

### *GoToNova® Computerized Control System*

The revolutionary GoToNova<sup>®</sup> computerized control system is by far the most technologically advanced automated tracking system available on the market today. With a database of 5,000+ celestial objects including all of the more famous galaxies, nebulae, star clusters — not to mention the planets — you'll be able to enjoy star gazing with the simple push of a button.

#### *High durability glass solar filters*

Made with the most durable glass filter on the market, this system allows you to see the solar photosphere with outstanding detail. Watch sunspots change from day to day. Follow these magnetic giants as they rotate across the disk of the sun, it's truly an amazing view! The threadon glass solar filter assures eye safety during the observation, yet easy to remove for terrestrial and nighttime viewing. It also serves as a lens cap.

#### *Electronic eyepiece to bring the video/images to you computer screen*

With the 1.3 megapixel electronic eyepiece (Model #8506 only), you can experience astro-video and astrophotography for yourself! It allows you to view real-time images from your telescope on a computer screen. It transmits live video images of the Sun, Moon, planets and terrestrial objects through a USB cable to your computer. Images can be recorded for later playback or frame imaging.

#### *Package Contents1*

- (1) SmartStar® CubeTM –E mount
- (1) Refractor Telescope with glass solar filter (60mm)
- (1) GoToNova® hand controller (Part # 8405)
- (1) Controller cable
- (1) 90º star diagonal
- (1) Eyepiece (25mm)
- (1) Tripod
- (1) Soft bag
- (1) 1.3M electronic eyepiece (Model #8506 only)
- (1) USB cable (Model #8506 only)

# *1.2. SmartStar® Solar 60TM Assembly Terms*

- 1. Telescope
- 2. Dovetail Lock
- 3. Hand Controller
- 4. Altitude Lock
- 5. Mount
- 6. Diagonal
- 7. Eyepiece
- 8. Tripod
- 9. Thread-on solar filter

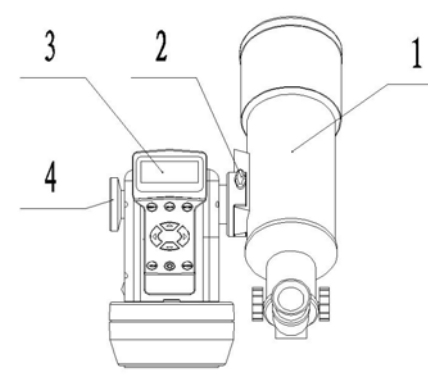

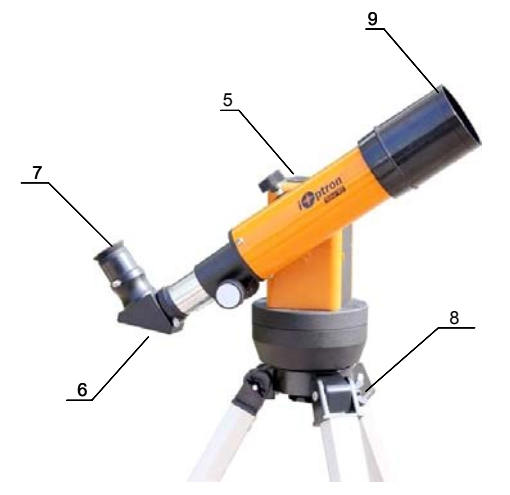

**Warning: once the solar filter is removed from the telescope, it will no longer be a Solar Scope. Never aim the telescope at the sun if the solar filter is removed or damaged.**

 $\overline{a}$  $1$  Package contents may vary without notice

# **2. Telescope Assembly**

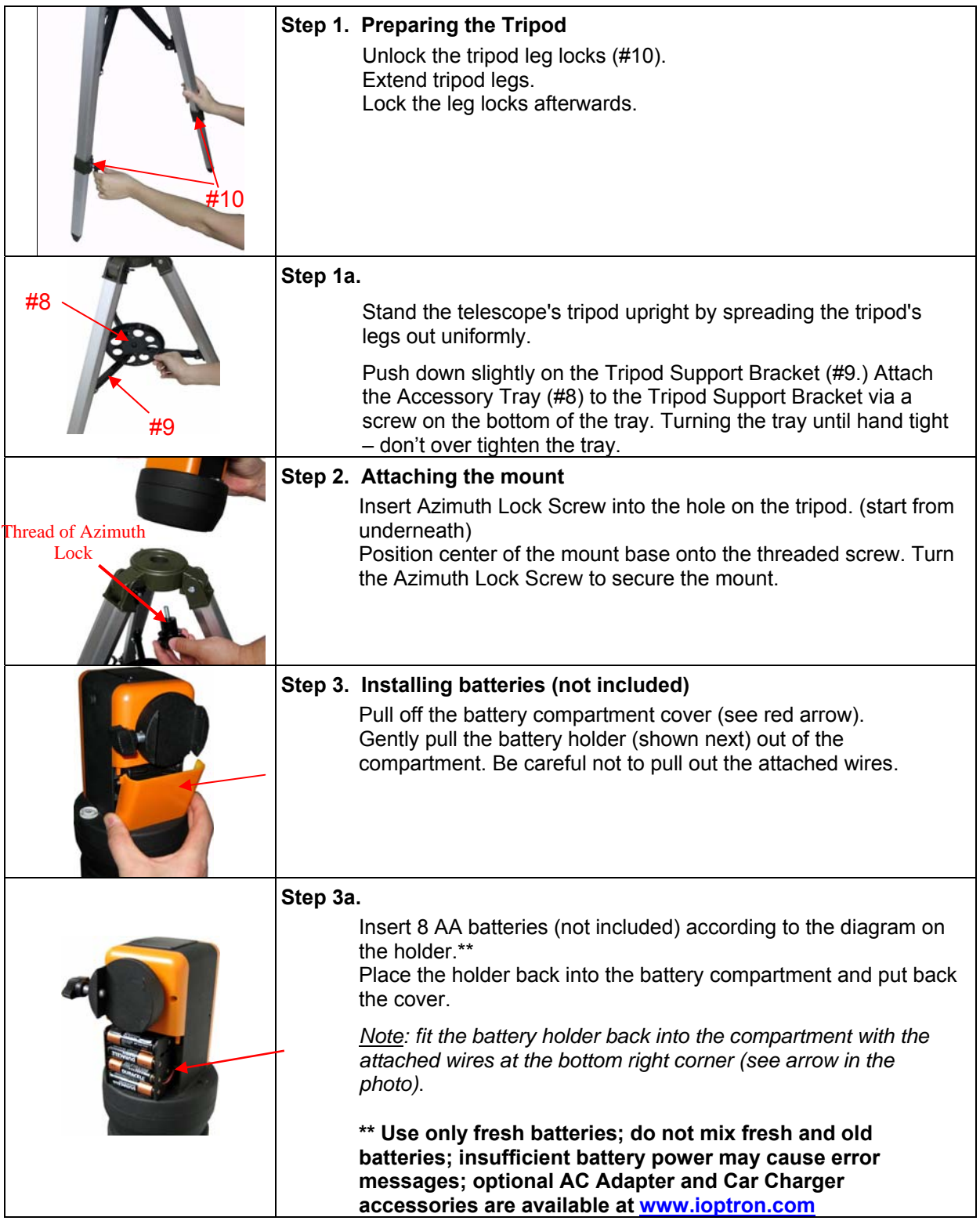

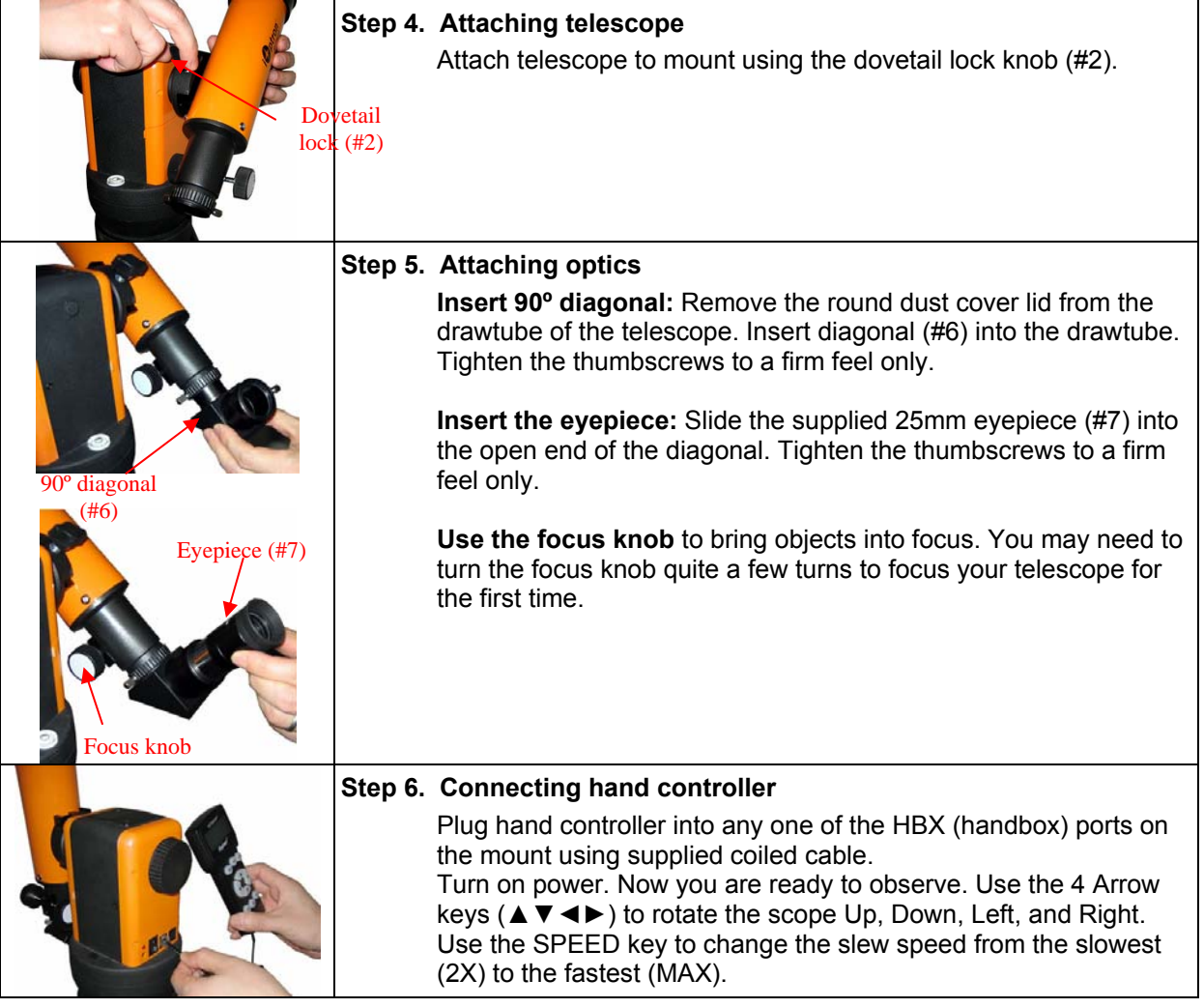

# **3. GoToNova® 8405 Hand Controller**

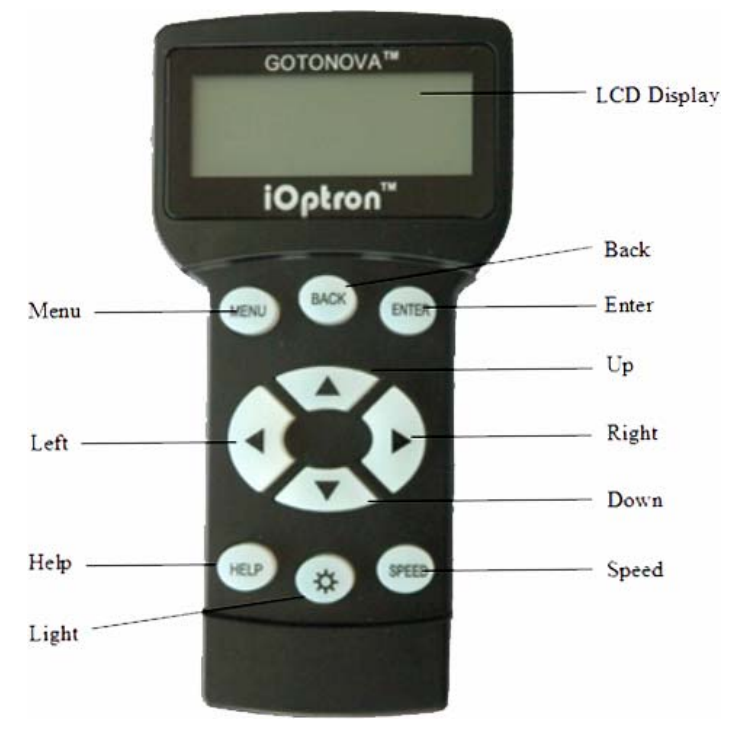

Figure 1. GoToNova® 8405 Hand Controller

GoToNova<sup>®</sup> 8405 hand controller (HC) is the standard controller for a SmartStar Solar 60<sup>™</sup> GOTO telescope, as shown in Figure 1.

### *3.1. Key Description*

- MENU: Press "MENU" to enter the Main Menu.
- BACK: Move back to the previous screen, or end/cancel current operation, such as slewing.
- ENTER: Confirm an input, go to the next menu, select a choice, slew the telescope to a selected object, or stop/start tracking.

• Arrow (▲▼►◄): Press ▲▼ buttons to move a telescope along the altitude direction, ►◄ to move a telescope along the azimuth direction. Brows the menu or move the cursor in operating menu.

- SPEED Key: To select a manual slew speed (2X, 8X, 64X, 256X, and MAX)
- Light Key  $(\nleftrightarrow)$ : Turns on/off the red LED reading light on the back of the controller.
- HELP Key: For help and display more information on an object.
- HBX (handbox) port: connect the HC to SmartStar mount using a 6-wire RJ11 cable.

# *3.2. The LCD Screen*

The 8405 HC consists of a large 4-line LCD screen, which displays all the information as shown in Figure 2. The user interface is simple and easy to read.

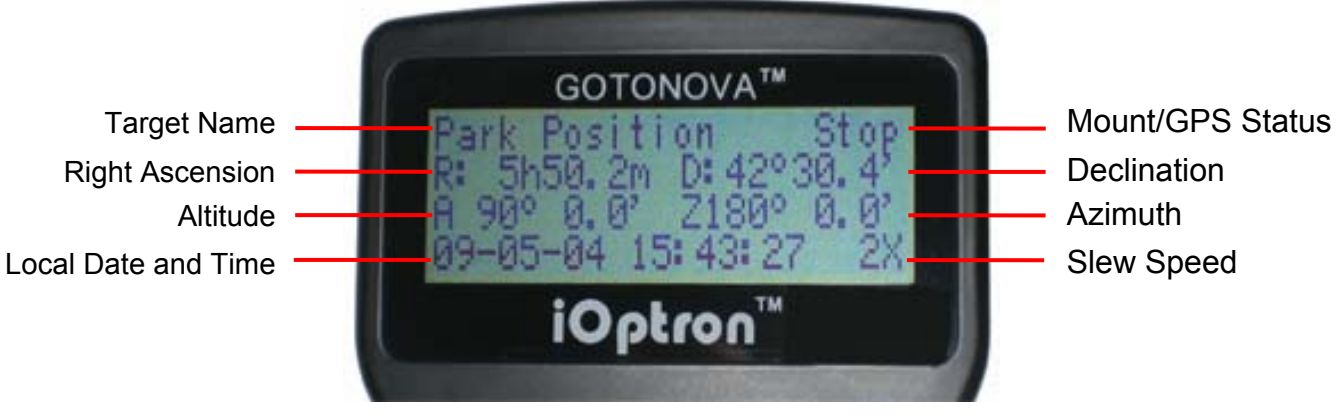

Figure 2. 8405 Hand Controller LCD Information Screen

- 1. Target Name: displays the name of the target that telescope is currently pointed to.
	- Park Position: A default position when the mount is turned on, *i.e.*, the telescope is pointed to zenith (altitude reading is 90º) and the mount is facing south (azimuth reading is 180º);
	- An object name, such as "Mercury" or "Andromeda Galaxy": Name of the Star or celestial object currently that is currently slewing, gotoing or tracking;
	- LandMark #: The telescope is working in Land mode and is pointing to a land mark # (note: telescope does not track in land mode)
	- User Position: The mount has been manually slewed to an object; or an R.A and DEC value of an object was manually entered; or a goto or tracking process has been interrupted.

2. Mount/GPS Status: display current status of the mount. If the mount equipped with a GPS (integrated GPS receiver or external GPS module), it also indicates GPS status, when the mount is turned on.

- Stop (Mount Status): the telescope is in a standby position;
- Slew (Mount Status): the telescope is manually slewing to the target;
- Goto (Mount Status): the telescope is going to the target;
- Track (Mount Status): the telescope is tracking a target;
- Align (Mount Status): the telescope is in align mode;
- G-ON (GPS Status): GPS is on and trying to lock on to a satellite (for mount with GPS receiver);
- G-OK (GPS Status): The connection between GPS receiver and satellites has been established (This status will be replaced by Mount Status after a few minutes).
- 3. R: Right Ascension of the telescope, or R.A.
- 4. D: Declination of the telescope, or DEC.
- 5. A: Altitude of the telescope (zenith is 90º).
- 6. Z: Azimuth of the telescope (north is 0º, east 90º, south 180º, and west 270º).
- 7. Local Date and Time: display local time in a format of YY-MM-DD HH:MM:SS.

8. Slew speed: There are 5 speeds: 2X, 8X, 64X, 256X (1º/sec), MAX(~4º/sec). Press the SPEED key to change the speed while slewing.

# **4. Getting Started**

# *4.1. Getting Familiar with Telescope*

It is strongly suggested to practice how to use the telescope and mount during the daytime to get familiar with all the functionalities. Since the attached glass solar filter will block more than 99.99% of the light, you will not see anything other than the sun if the filter is not removed.

**Warning: once the solar filter is removed from the telescope, it will no longer be a Solar Scope. Never aim the telescope at the sun if the solar filter is removed or damaged.**

#### **4.1.1. Using the telescope**

#### *Imaging Orientation:*

The image orientation changes depending on how the eyepiece is inserted into the telescope. When using the star diagonal (the included 90° mirror diagonal), the image is right-side-up, but reversed from left-to-right (i.e., mirror image). If inserting the eyepiece directly into the visual back (i.e., without the star diagonal), the image is upside-down and reversed from left-to-right (i.e., inverted). This is normal for the refractor design.

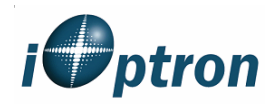

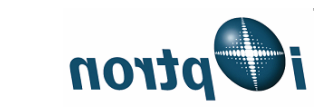

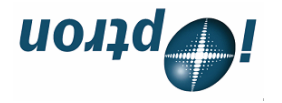

Actual image orientation as seen with the unaided eye

Reversed from left to right, as viewed with a Star Diagonal

Inverted image, as viewed with the eyepiece directly in telescope

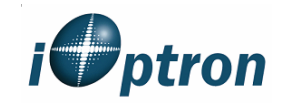

Corrected image, as viewed with a Erect Lens or Erect Diagonal

For terrestrial observation, such as land mark or bird viewing, you can buy an optional 45º Erect Diagonal to have a correct image from your eyepiece.

#### *Selecting an Eyepiece:*

The magnification of a telescope is defined by the focal lengths of the telescope and the eyepiece. A formula can be used to determine the power of each eyepiece: Telescope focal length divided by eyepiece focal length equals magnification.

For example, a Solar 60 telescope has a focal length of 360mm. It comes with a 25mm eyepiece. Therefore the magnification will be

 $360$ mm ÷  $25$ mm =  $14.4X$  (magnification)

If you want more magnification, you may order higher power eyepieces. (Note: a 25 mm focal length eyepiece has a lower power than a 10 mm one.) Always starting with the lowest power eyepiece for easy locating the objects.

#### *Focusing Telescope on a Land Object:*

1. Remove dust cap and unscrew the glass solar filter from the telescope.

#### **Warning: once the solar filter is removed from the telescope, it will no longer be a Solar Scope. Never aim the telescope at the sun if the solar filter is removed or damaged.**

2. After selecting the desired eyepiece aim the telescope tube at a land-based target at least 200 yards away (e.g. A telephone pole or building). Fully retract focusing tube by turning the focus knob.

3. While looking through selected eyepiece, slowly extend focusing tube by turning focusing knob until object comes into focus.

#### **4.1.2. Moving the telescope**

#### *Manually Moving the Telescope:*

Slightly loose Altitude Lock (part #5 on the mount, as indicated in Assembly Terms) and Azimuth Lock (as shown in Assembly Step 2); push the mount to rotate left or right and push the telescope to point up or down.

When you finished observation, please re-tighten both locks to avoid accidentally drop of the mount or telescope.

#### *Moving the Telescope using Hand Controller:*

Insert 8 fresh AA batteries into the mount battery holder, or using an optional AC adapter,. Tighten all the screws and locks on tripod, mount and telescope. Flip the ON/OFF switch on the mount to turn the mount power on. After a beep and LCD displays information screen, press the SPEED button to change the Slew Speed to MAX.

Press **A** ▼ ► or < button to move the telescope UP, DOWN, RIGHT or LEFT. Aim and focus the telescope to a distant object, press the arrow button while viewing through the eyepiece. Press the SPEED button to change the slew speed, if the object is moving too fast.

#### **4.1.3. Display an object on a computer screen**

Model #8506 Solar 60TM telescope comes with a plug-N-play electronic eyepiece, iE1300 1.3 megapixel CMOS camera. An electronic eyepiece works just as a short focal length (few mm) eyepiece. Focus the telescope on an object using 25mm optical eyepiece first. Then replace the optical eyepiece with the electronic eyepiece. Re-focus the telescope to bring the clear image/video onto your computer screen.

Please refer to Section 6 for detailed information.

# *4.2. Explore GOTO and Tracking Capability*

In order to experience the full GOTO capability of GoToNova<sup>®</sup> technology it is important to set up the mount correctly before observation.

#### **4.2.1. Level the Mount and Set Initial Position**

*Leveling is critical for good GOTO and tracking accuracy*

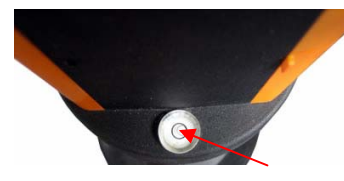

Level the mount by observing the bubble (shown) on the base of the mount by adjusting the tripod legs. The bubble should be in the center of the circle. The leveling is very critical for a good goto and tracking accuracy. You may use an additional torpedo level to assure a precise leveling, or calibrate the existing spirit level. Turn

the mount around by pressing ► or ◄ button to make sure it is always leveled, or the bubble stays in the same position, during rotation.

#### *Initial Position*

Each time the mount is turned on the default position is Park Position, (*i.e.*, its altitude is 90º0.0' and azimuth is 180º0.0'. There might be a few seconds difference) which means the "SOUTH" mark is pointing to south and the telescope is pointing straight up at the zenith.

Note: You can always improve the initial position later during "One Star Align" or "Sync to Target". To set the Park Position you can:

1. Align the mount to south by releasing the azimuth lock half a turn and rotating the mount so that the South mark faces south. An additional compass is needed. Unlock the altitude lock (#4) and rotate the telescope to point straight up at the Zenith. Put a torpedo level on top of the optical tube may help. Make sure the mount is leveled. Then turn the mount power on.

or

2. Turn the mount power on. Press the SPEED button to select a slew speed (MAX for fast slew and 2X for fine tuning). Turn the SOUTH mark pointing to south using ► or ◄ button. An additional compass is needed. Rotate the telescope to point to

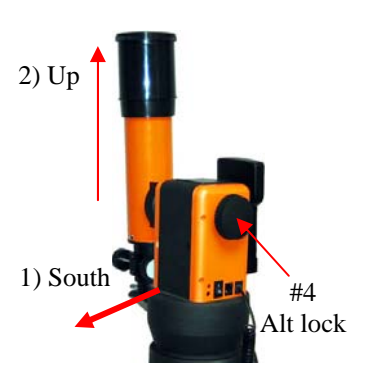

zenith using the ▲ or ▼ buttons. Then turn the mount power off and turn it on. Or you can press MENU. Scroll down to "Set Telescope Coord." Press ENTER. The default number is "Alt: 90º00.0' and Azi: 180º00.0'". Press ENTER to complete the initialization.

#### **4.2.2. Setting Up the Hand Controller**

#### *Time and Site Set Up*

This is critical to ensure the telescope pointing to the right direction.

Press MENU button. From the main menu scroll down and select "*Set Up Controller*"

```
Select and slew 
Land Objects 
Sync. to Target 
Set Up Controller
```
Press ENTER. Select "*Set Up Time and Site*"

```
Set Up Time and Site 
Set Display Info 
Set Key Beep 
Set Azi Work Mode
```
Press ENTER. The Set Local Time screen will show:

```
Set Local Time: 
  2009-06-01 11:55:09 
DaylightTime Saving Y
```
#### *Set local time*:

Use the  $\blacktriangle$  or ► key to move the cursor, and the  $\blacktriangle$  or  $\blacktriangledown$  button to change the numbers.

#### *Set daylight saving time:*

Use ▲ or ▼ button to toggle the DaylightTime Saving between Y and N. Press ENTER to go to Setup Site Info screen.

#### *Set site coordinates:*

```
Setup Site Info: 
 Longi: W071d27m47s 
 Lati : N42d15m40s 
300 Min. behind UT
```
"W/E" means western/eastern hemisphere; "N/S" means northern/southern hemisphere; "d" means degree; "m" means minute; and "s" means second.

Use the  $\blacktriangleleft$  or ► key to move the cursor, and the  $\blacktriangle$  or  $\nabla$  button to change the numbers or toggle between "W" and "E", "N" and "S".

The site coordinates information may be found from your cell phone, GPS navigator, Google map or other online website, such as GPSVisualizer http://www.gpsvisualizer.com/geocode). Simply enter a city name or address.

#### *Set time zone*

Press ◄ or ► key. Move the cursor to the bottom of the screen to set the **time zone** information (add or subtract 60 minutes per time zone). Enter minutes "ahead" or "behind" of UT (universal time). The minimum time difference is 15 minutes.

- New York City is 300 minutes "behind" UT
- Los Angeles is 480 minutes "behind" UT
- Rome is 60 minutes "ahead" of UT
- Beijing is 480 minutes "ahead" of UT
- Sydney is 600 minutes "ahead" of UT

All time zones in North America are *behind* UT as shown in the following table (Be sure it shows "behind" instead of "ahead of" UT).

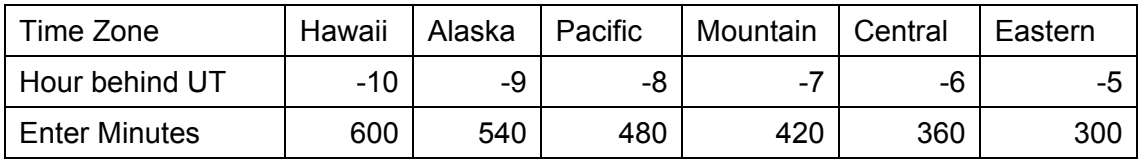

To adjust minutes, use the  $\blacktriangleleft$  or  $\blacktriangleright$  keys to move the cursor and the  $\blacktriangle$  or  $\nabla$  keys to change the numbers. To change the "behind" or "ahead of" UT, move the cursor to "ahead of" and using ▲ or ▼ keys to toggle between "behind" and "ahead of". When the number is correct press ENTER and go back to the previous screen.

For other parts of the world, time zone information can be found online, such as http://www.timeanddate.com/worldclock/. DO NOT COUNT DAYLIGHT SAVING TIME.

If your mount is equipped with a GPS receiver, *only Daylight Time Saving and Time Zone settings are needed.* However, the local time and site info can still be manually entered (in case the GPS signal is too weak to be picked up). It is always recommended to get the GPS coordinates before traveling to a new observation site.

#### **4.2.3. Go to the Sun**

After performing these setups, the mount is ready to GOTO and track the Sun.

*Warning: Make sure the glass solar filter is secured in front of the telescope tube.* 

*Warning: Check the solar filer for any damages or scratches on the coating.* 

- 1. Press MENU button, select "Select and Slew" by press ENTER button. Select "Planets, Sun, Moon", and using **A** or **▼** button to select Sun. Press ENTER. The telescope will automatically slew to the direction of the Sun and start to track.
- 2. Look through the 25mm optical eyepiece. If the Sun is in the field of view (FOV) of the eyepiece, turn the focus knob to bring the Sun in focus. If the Sun sits in the center of the eyepiece, you've done a great job in terms of the initial setups. Just leave the mount on and it should track the Sun by itself.
- 3. If the Sun is in the FOV but not centered, press MENU button and select "Sync to Target". Use  $\blacktriangle$  ►  $\blacktriangle$  or  $\nabla$  keys to center the Sun then press ENTER. You may press the SPEED

button to change the adjustment speed during centering. You may do Select and Slew again to double check if the Sun in centered.

- 4. If the Sun in NOT in the FOV after "Select and Slew", in most case it shouldn't it should be too far away either. You have to ways to bring the Sun inside the FOV: loosen altitude and azimuth lock and manually move the mount, as described in 4.1.2, to bring the Sun in; or using "Sync to Target", as described in previous paragraph to bring in and center the Sun in FOV.
- 5. If the telescope points to way off the general direction of the Sun, please make sure that
	- All the screws are tightened;
	- Hand controller settings are correct;
	- Telescope is at the Park Position before the mount is turned on;
	- Fresh batteries are used or the AC adapter and extension cable are plugged in firmly
- 6. You may press BACK key to stop the mount during the goto.

#### **4.2.4. Go to the Moon and other Celestial Objects**

The Solar 60 telescope can be also used during the nighttime. Please remove the glass solar filter from the telescope. Keep it in a safe place and avoid touch the inside of the glass filter.

To observe the Moon, follow Section 4.2.1 to set up your mount and telescope. Select "*Select*  and Slew" to go to the Moon. Use "Sync to Target" to center the Moon, if needed. Just sit back and enjoy the details of the Moon. Starting from here, you now can surf the nightly sky using your hand controller. Use "*Sync to Target*" to bring a target to the center when it is not at the center of FOV.

### *4.3. Turn Off the Mount*

When finishing observation, always move the mount to Park Position. If the mount is not moved, no initial set up is needed when the mount is powered on next time. To do so, press the MENU button, scroll down to "Park Telescope" and press ENTER. Turn the power off.

# **5. Complete Functions of GoToNova® Hand Controller**

## *5.1. Slew to an Object*

Press MENU button, from the main menu, select "Select and Slew." Select an object you would like to observe and press ENTER key.

The GoToNova<sup>®</sup> 8405 hand controller has a database consists of over 10,000 objects. Use ► or  $\blacktriangleleft$  button to move the cursor and  $\nabla$  or  $\blacktriangle$  button to change the number. " $\cong$ "indicates the object is above the horizon, and " $\frac{1}{2}$ " means it is below the horizon. Only those objects above the horizon can be observed. In some catalogs, those stars below the horizon may not display.

#### **5.1.1. Planets, Sun, Moon**

There are 9 objects in Solar system.

#### **5.1.2. Deep Sky Objects**

- Named Deepsky Objects: It consists of 137 deep sky objects with their common names. More information will be available by pressing HELP key. A list of named deep sky objects is also attached in Appendix C.
- Messier Catalog: It consists of all 110 objects in Messier catalog. More information will be available by pressing HELP key.
- NGC Catalog: a few thousand objects in NGC catalog. Use ► or ◄ button to move the cursor and  $\blacktriangledown$  or  $\blacktriangle$  button to change the number.

#### **5.1.3. Comets**

It contains up to 64 comets. This database is customer upgradeable.

#### **5.1.4. Asteroids**

It contains up to 64 asteroids. This database is customer upgradeable.

#### **5.1.5. Stars**

- Named Stars: It consists of 191 stars with their common names. They are listed alphabetically. A list is attached in Appendix C.
- Constellations: It consists of 88 modern constellations with their names. They are listed alphabetically. A list is attached in Appendix C.
- Double Stars: It consists of 211 double stars. A list is attached in Appendix C.
- SAO Bright Stars: It consists of the bright SAO catalog objects with their magnitudes greater than 6.

#### **5.1.6. User RA&DEC JD2000 Objects**

It can consist up to 256 user predefined objects. These objects need to be entered before they can be selected for slewing (Refer to 5.6.1 User RA&DEC JD2000).

#### **5.1.7. Enter Position**

Go to a target by entering its R.A. and DEC numbers.

#### **5.1.8. Watch List**

A watch list is a list of your favorite celestial objects in the database. It can be selected for slewing. User can add, delete and browse the watch list. (Refer to 5.7. Watch List).

#### **5.1.9. Watch List Auto**

This function will set the mount automatically slew to all the objects listed in Watch List at a preset time interval. The time interval can be set to from 10 seconds to 1200 seconds by using ▼ or ▲ button.

### *5.2. Land Objects*

Up to 4 your favorite land objects can be stored in the hand controller. Press MENU, select "Land Objects" and press ENTER, the Land Objects screen will show.

```
Goto saved 1 2 3 4<br>
Save new 1 2 3 4
Save new 1 2 3 4 
Input Coord. 1 2 3 4 
A 10º 0.0' Z 10º 0.0'
```
#### *Goto saved (land object):*

Use ▼ or ▲ button to move the cursor to "Goto saved" line, use ► or ◄ button to a saved land object and press ENTER. The mount will automatically slew to the target.

This function only works if a land object has been stored in database.

#### *Save new (land objects)*

Use ▼ or ▲ button to move the cursor to "Save new" line, use ► or ◄ button to select the object number you want to store, and press ENTER. A landmark screen will show:

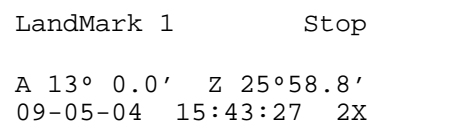

Use ◄ ► ▲ and ▼ keys to slew the telescope to the target you want to observe, press ENTER to save the target. Press SPEED button to change the slew speed if needed.

#### *Input coordinates (of a land object)*

Use ▼ or ▲ button to move the cursor to "Input coord." line, use ► or ◄ button to object number you want to store, and press ENTER. A coordinate setting screen will show:

```
Enter Alt. Azi. 
Alt: 13º 0.0' 
Azi: 25º58.8'
```
Use ► or ◄ button to move the cursor, and ▼ or ▲ button to change the number. Press ENTER to finish land object coordinates setting.

Press BACK to back to main menu.

# *5.3. Sync to Target*

This operation will match the telescope's current coordinates to target's ones. After slew to an object, move the cursor to "Sync to Target" and press ENTER. Follow the screen to do the sync. Using this function can improve the GOTO accuracy in nearby sky. Multiple syncs can be performed if needed.

"Sync to Target" will only work after "Select and slew" was performed. You may need using SPEED key to change the slewing speed to make the centering procedure easier. A default slew speed is 2X.

# *5.4. Set Up Controller*

#### **5.4.1. Set Display Info**

• Adjust LCD Contrast

Use arrow keys to adjust LCD display contrast. Press ENTER.

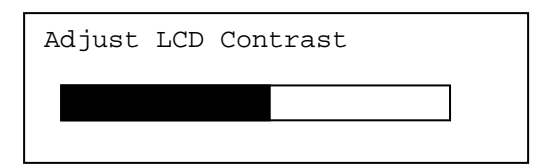

• LCD Back Light.

Use arrow keys to adjust LCD screen back light intensity. Press ENTER.

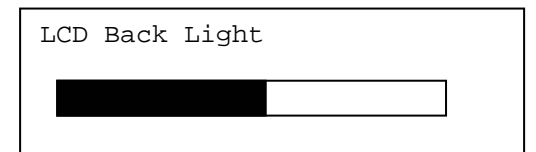

• Keypad Backlight.

Use arrow keys to adjust keypad backlight. Press ENTER.

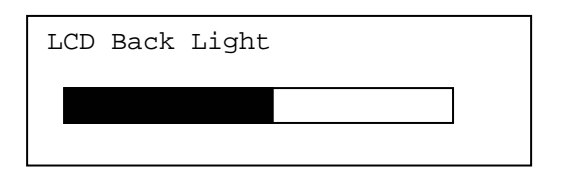

#### **5.4.2. Set Key Beep**

Turn the key beep on/off.

#### **5.4.3. Set Azi Work Mode**

This function will set the mount azimuth mode while performing GOTO. There are two modes for selection:

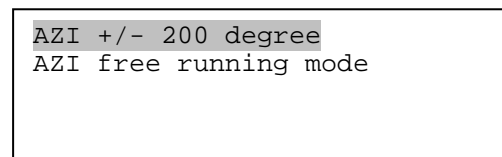

The "AZI +/- 200 degree" will rotate the mount between -200º and +200º in azimuth direction to avoid AC/DC power line wrapping. However, the mount may take a longer path to slew to an object. The "AZI free running mode" will take a shortest path while rotating along the azimuth direction, which is best for battery operation. The default setting is "AZI +/- 200 degree" mode.

#### **5.4.4. Reset All**

Reset all settings to factory default data.

### *5.5. Align*

This function is used to align the telescope to known stars to

This function is used to align a telescope mount using known stars to improve its GOTO and tracking accuracy. Before star alignment, please make sure the mount is well leveled and at its Park Position. In addition to "Solarsys Align," the system also provides "One Star Align" and "Two Star Align". Either one can be selected for telescope alignment.

#### **5.5.1. Solarsys Align**

Press "MENU", scroll down the menu and select "Align". Press ENTER and select "Solarsys Align". Select any one of the listed solar system object as your alignment target, such as Moon. Press ENTER. If the Moon is above the horizon, the telescope will auto slew to it. If the Moon is not in the center of you eyepiece, use  $\blacktriangleleft \blacktriangleright \blacktriangle$  or  $\nabla$  key to center the object in your eyepiece. Press SPEED button to change the slew speed if needed. Then press ENTER to complete the alignment.

#### **5.5.2. One Star Align**

From the main menu, select "Align". Select "One Star Align" and press ENTER. A list of bright align stars that are above the horizon is computed based on your local time and location. These stars are listed alphabetically. Use **A** or  $\blacktriangledown$  button to select a star and press ENTER. The mount will slew to it automatically. Use  $\blacktriangle \blacktriangleright \blacktriangle$  or  $\nabla$  key to center the object in your eyepiece. Press SPEED button to change the slew speed if needed. Then press ENTER to complete the alignment. Or press the BACK key to cancel the process.

If you have a very good initial setup, one star alignment should be sufficient for good GOTO accuracy. To increase the accuracy you may choose to do two star alignment.

#### **5.5.3. Two Star Alignment**

Two star alignment will increase the GOTO accuracy of the mount. It is suggested to do two star alignment after one star alignment. Select "Two Star Align" in the Align menu. Use ▲ or ▼ button to select a star and press ENTER. The mount will slew to it automatically. Use  $\blacktriangle \blacktriangleright \blacktriangle$ or ▼ key to center the object in your eyepiece. Press SPEED button to change the slew speed if needed. Then press ENTER to complete the alignment. After you finish the first star, the system will prompt you to choose the second star. Repeat the process to finish the second star alignment. An "Align OK!" screen will show briefly. To obtain a better alignment effect, it is suggested to choose two align stars far apart.

"Two Star Align" result will be overridden if "Solarsys Align" ,"One Star Align" or "Sync. to Target" is performed after "Two Star Align."

### *5.6. Modify Star Catalog*

Besides various star lists available in the hand controller, users can add, edit or delete their own defined objects. The comets and asteroids list also can be edited. Up to 256 user objects can be added or modified. For comets and asteroids, the maximum number is 64, which includes the preloaded objects.

To modify a star catalog, press MENU, use ▲ or ▼ button move the cursor to "Modify star catalog" and press ENTER. A following screen will show:

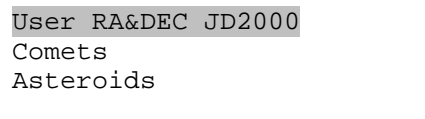

Use  $\blacktriangle$  or  $\nabla$  button to select user objects, comets or asteroids.

#### **5.6.1. User RA&DEC JD2000**

Select "User RA&DEC JD2000" and press ENTER, a menu like following will show:

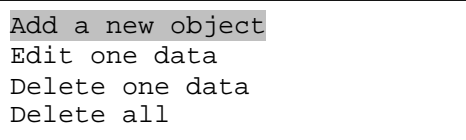

#### *Add a new object:*

Use  $\blacktriangledown$  or  $\blacktriangle$  button to move the cursor to "Add a new object" line, and press ENTER. Enter the name of your object by using ▲ or ▼ key to change the display from 1 to 9, space, - and A to Z, and ◄ or ► key to move the cursor. Press ENTER when you are done. A screen will display to ask you to enter R.A. and DEC. numbers:

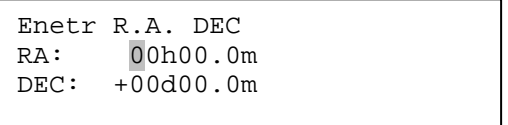

Use < or ► key to move the cursor and ▲ or ▼ key to change the numbers of your object. RA ranges from 0 hour to 24 hour and DEC from -90 degree to +90 degree. Press ENTER when it is done. A confirmation screen will show:

```
Save to No. 1?
Press "ENTER" to 
Confirm 
Press, "BACK" cancel
```
Press ENTER to confirm. The user object will be stored in the hand controller in sequence. Up to 256 objects can be added. Press BACK to back to Modify Star Catalog menu.

#### *Edit one data*

Use  $\blacktriangledown$  or  $\blacktriangle$  button to move the cursor to "Edit one data" line, and press ENTER. A user object screen will show:

```
No. 001 \frac{\circ}{\cdot}BX 
R: 4h38.7m D:19º56.8' 
A -31º10.2' Z303º44.1'
```
The first line shows the user object number and if it is above the horizon. The second line shows the name of the user object, here is "BX". The third line shows target's current RA and DEC coordinates. The bottom line shows object's altitude and azimuth position. Use ◄ or ► move the cursor position and  $\blacktriangle$  or  $\nabla$  key change the number to adjust the object you want to edit. Press ENTER when it is right.

Follow the same procedure as "Add a new object" to edit it. Press BACK to back to Modify Star Catalog menu.

#### *Delete one data*

Use  $\blacktriangledown$  or  $\blacktriangle$  button to move the cursor to "Delete one data" line, and press ENTER. A user object screen will show:

```
No. 001 ^{\circ}BX 
R: 4h38.7m D:19º56.8' 
A -31º10.2' Z303º44.1'
```
Use ► or ◄ button to move the cursor, and ▼ or ▲ button to change the number. Press ENTER to delete selected object.

Press BACK to back to Modify Star Catalog menu.

#### *Delete all*

Use  $\blacktriangledown$  or  $\blacktriangle$  button to move the cursor to "Delete all" line, and press ENTER to delete all User RA&DEC JD2000 data.

#### **5.6.2. Comets**

Select "Comets" and press ENTER, a menu like following will show:

```
Add a new comet 
Edit one comet 
Delete one comet 
Reset all comets
```
#### *Add a new comet:*

The hand controller has 64 preloaded comets. Before a new user comet can be added, a existing comet record has to be deleted. (See **Delete one comet**)

Select "Add a new comet" and press ENTER. Enter the name of your object by using ▲ or ▼ key to change the display from 1 to 9, space, - and A to Z, and ◄ or ► key to move the cursor. It will then ask the following information: Year, Month, Day, e, q, w, Omega and i. After entering all these parameters, A confirmation screen will show:

```
Save to No. 1 ?
Press "ENTER" to 
Confirm 
Press, "BACK" cancel
```
Press ENTER to confirm. *The user object will be stored in previous deleted comet position.* It can be selected and slewed from Comets menu. Press BACK to back to Modify Star Catalog menu.

#### *Edit one comet*

Use  $\blacktriangledown$  or  $\blacktriangle$  button to move the cursor to "Edit one comet" line, and press ENTER. A user object screen will show:

```
No. 01 \stackrel{\circ}{-}6P d'Arrest 
R: 5h31.2m D:10º20.8' 
A 31º49.5' Z253º39.9'
```
The first line shows the number of this comet and if it is above the horizon. The second line shows the name of the comet, here is "6P d'Arrest". The third line shows comet's current RA and DEC coordinates. The bottom line shows its altitude and azimuth position. Use ◄ or ► move the cursor position and ▲ or ▼ key change the number to adjust the object you want to edit. Press ENTER when it is right.

Follow the same procedure as "Add a new comet" to edit it. Press BACK to back to Modify Star Catalog menu.

#### *Delete one comet*

Use ▼ or ▲ button to move the cursor to "Delete one comet" line, and press ENTER. A screen consists comet information will show:

```
No. 01 \frac{\circ}{\cdot}6P d'Arrest 
R: 5h31.2m D:10º20.8' 
A 31º49.5' Z253º39.9'
```
Use ► or ◄ button to move the cursor, and ▼ or ▲ button to change the number. Press ENTER to delete selected object.

Press BACK to back to Modify Star Catalog menu.

#### *Reset all comets*

Use  $\blacktriangledown$  or  $\blacktriangle$  button to move the cursor to "Reset all comets" line, and press ENTER to restore all deleted or modified comets data to factory default setting.

#### **5.6.3. Asteroids**

Select "Asteroids" and press ENTER, a menu like following will show:

```
Add a new asteroid 
Edit one asteroid 
Delete one asteroid 
Reset asteroids data
```
Refer to 5.6.2 Comets to set the Asteroids.

# *5.7. Watch List*

A watch list is a list of your favorite celestial objects in the database. User can add, delete and browse the watch list. All celestial objects, include User Defined object, can be compiled into the list. Up to 20 objects can be added to the watch list.

To setup/modify a Watch List, press MENU, use ▲ or ▼ button move the cursor to "Watch List" and press ENTER. A following screen will show:

```
Add a watch object 
Delete one data 
Delete all 
Browse the list
```
Select "Add a watch object" and press ENTER. Browse the celestial object list and select the one you want to watch by press ENTER. Follow the screen prompt to confirm the selection. After you are done, press BACK to back to Watch List menu.

You also can delete one or all objects in your watching list. After the watch list is set, it can be observed through "Select and Slew" operation, either w atching them manually or automatically using Watch List Auto.

# *5.8. Set Telescope Coord.*

Set the current Altitude and Azimuth of your telescope.

### *5.9. Park Scope*

Park your telescope. Return the telescope to its initial position, *i.e.*, its altitude is 90º0.0' and azimuth is 180º0.0'.

# **6. Using Electronic Eyepiece to Capture Images**

For model #8506, with the included 1.3MP iE1300 electronic eyepiece, now you can experience astro-video and astrophotography for yourself! It transmits live video images of the Moon, Sun, planets and terrestrial objects through a USB cable to your computer. Images can be recorded for later playback or frame imaging.

### *6.1. iE1300 Driver Installation*

The iE1300 is a Plug-N-Play device. Plug each end of the USB cable into the iE1300 and your computer. Your computer will detect the electronic eyepiece as new hardware and start to install the driver. Follow the instructions on your computer for any driver installation.

The camera is ready for use after the driver is installed.

# *6.2. Use the iE1300 to Observe an Object*

In order to bring an object to your computer monitor, an image/video capture program is needed. Most PCs come with preinstalled programs, such as Window Movie Maker, Arcsoft Webcam Companion, or other webcam program. If your PC does not have one installed or cannot change the camera selection, you may download one from the following website: VirtualDub 32-bit or 64-bit from www.VirtualDub.org or Future Winjoe at www.ioptron.com/future.rar.

Aim and focus your telescope to an observing target using a regular eyepiece. Always start with a low power eyepiece (the one with a large number, such as a 25mm instead of 4mm.) Remove the eyepiece and insert the iE1300 camera into the telescope focuser. Slowly adjust the focuser knob to bring the image to focus. Using "Sync to Target" to bring the interested part to the screen. Use the capture function of the program to capture the image or movie. Practice your system during the daytime first.

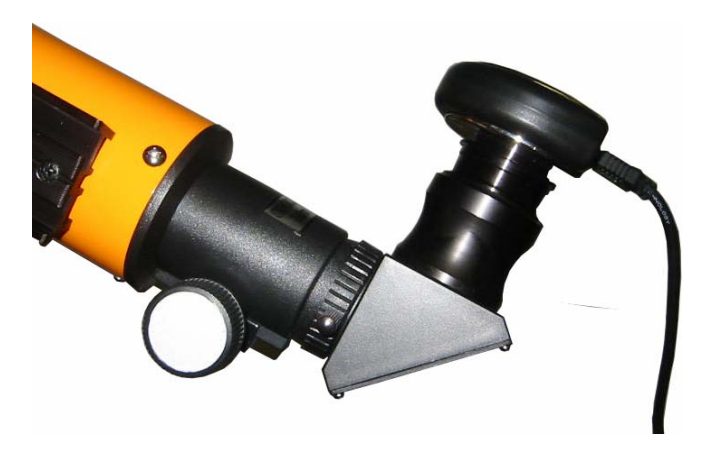

# *6.3. Example: Using Future WinJoe For Image and Video Capture*

#### **Install software of Future WinJoe**

1. Download Future WinJoe from www.ioptron.com/future.rar and save it on your desktop

2. Double click on "future.rar" to open the compressed file package and double click on "setup.exe" to start install the software

3. Select your language, then click "OK" to confirm

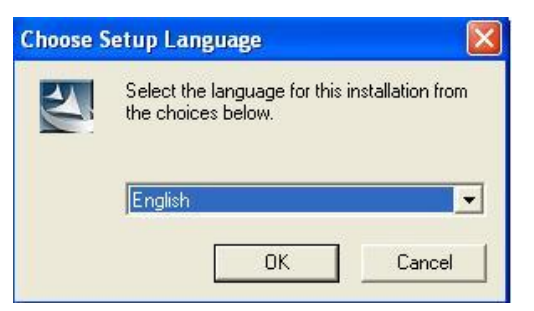

4. Click on Next when an InstallShield Wizard window displayed.

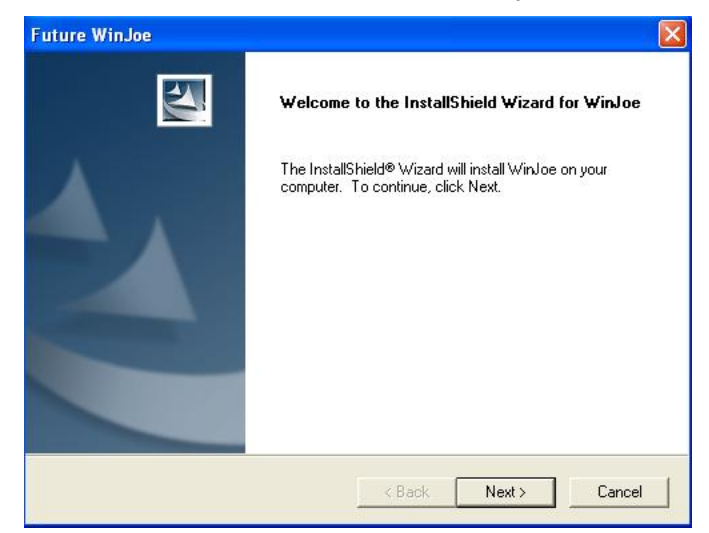

5. Click on "Yes" to accept the License Agreement.

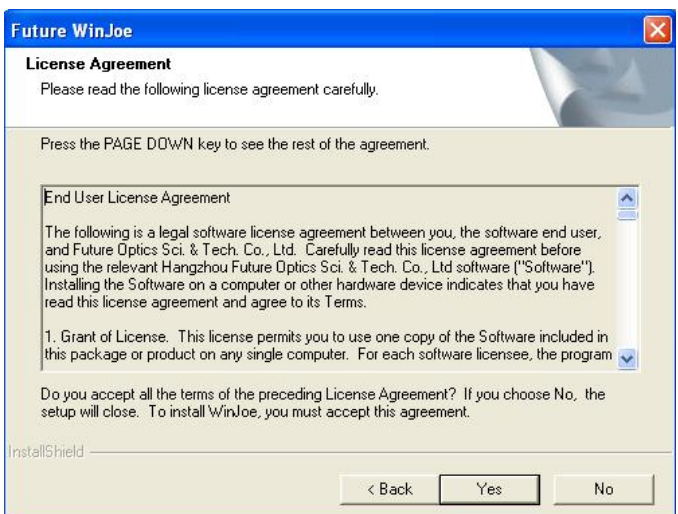

6. Select the destination folder to install Future WinJoe. The default location is "C:\Program Files\Future\WinJoe". Click on "Next". You may change it to the destination folder you want by click on "Browse".

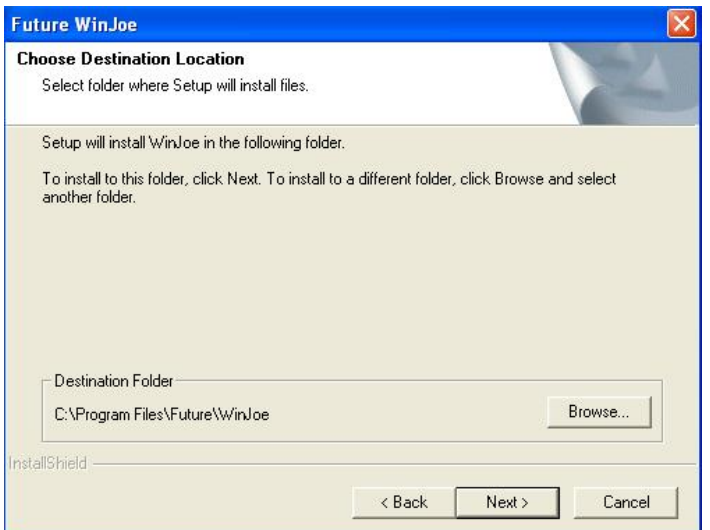

7. Click on "finish" to exit when InstallShield wizard has been completed.

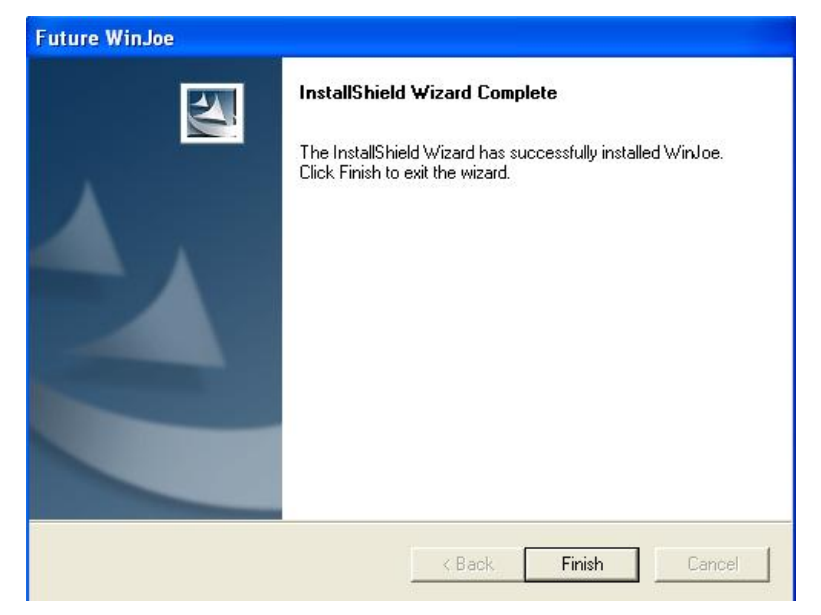

#### **Operation of Future WinJoe**

1. Connect the iE1300 to the USB port of your computer,

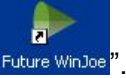

2. Double click on the Future WinJoe icon on desktop " Future WinJoe".

Or go to start->all programs->Future WinJoe. A preview window of Future WinJoe will be shown, with a large live image in the middle and captured image thumbnails at the bottom.

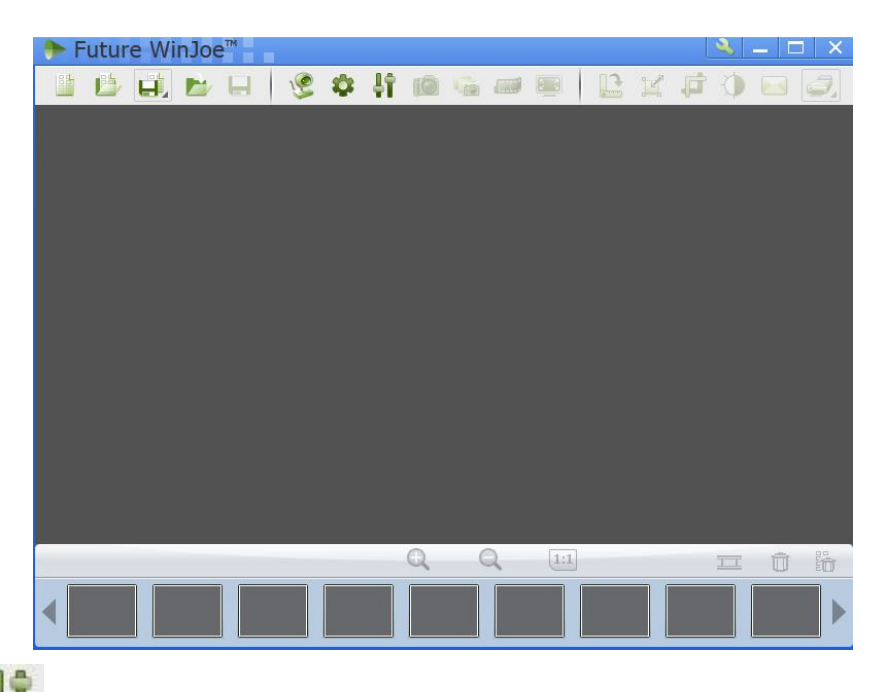

3. Click on "  $\blacksquare$  " to bring up the "Capture Settings" menu to select a camera, if your computer equipped more than one. In this case, select "MDA1300". You can select where to store the captured videos and images. You may also change other settings in this menu. Click "OK" when done.

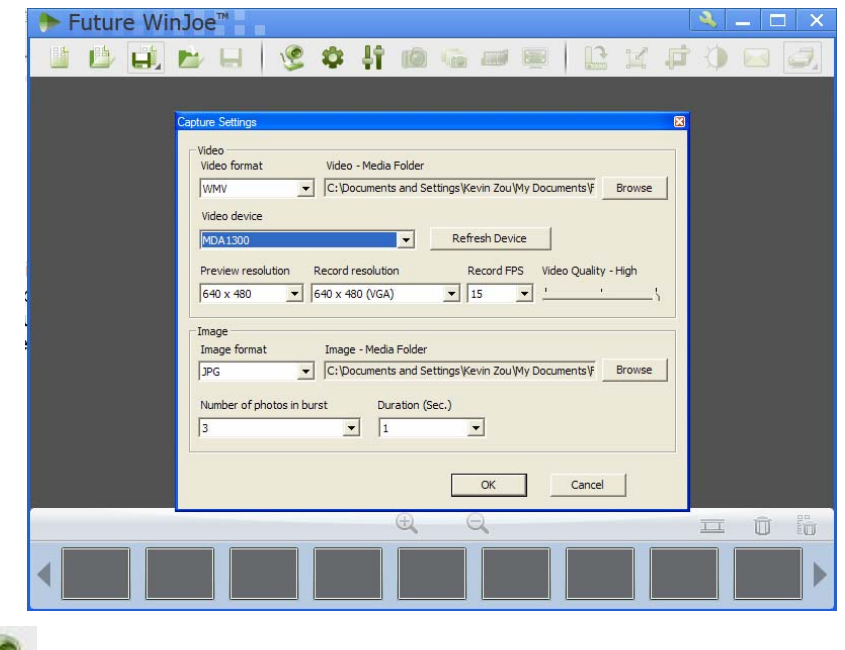

4. Click on " " to connect the camera. An image (probably an unfocused one in most time) will be displayed. Adjust the focusing-knob to bring the image to focus.

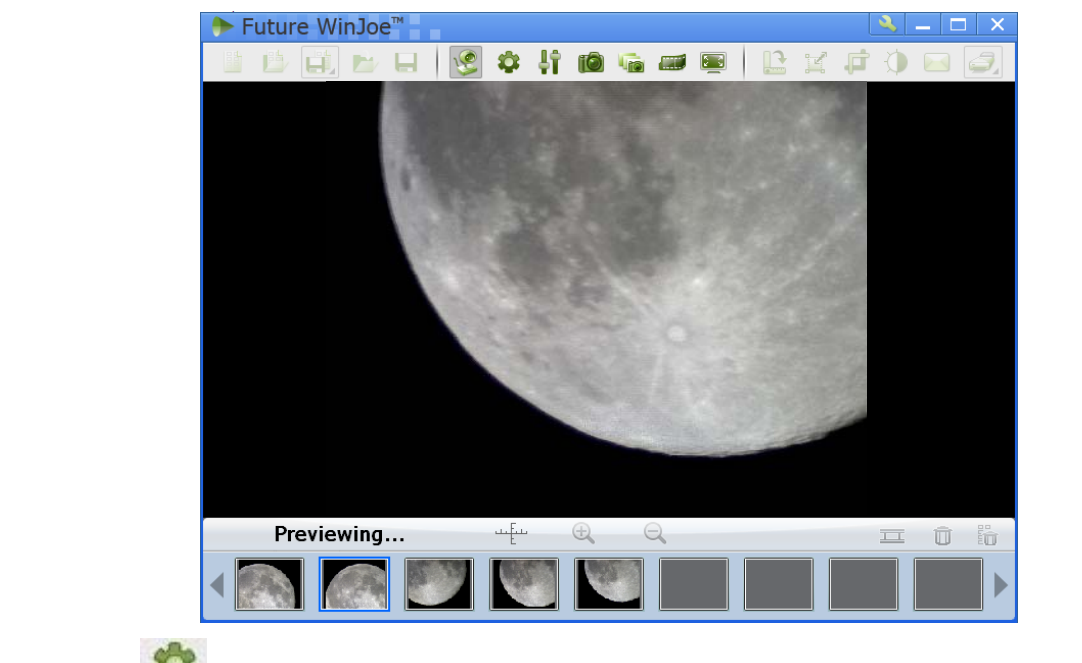

- 5. Click on " " to set the attributes of images shown, such as brightness and contrast.
- 6. Click on "  $\overline{\text{10}}$ " to capture a still image.
- 7. Click on the image thumbnails to view the quality of the image. Click on  $\frac{1}{1}$  or  $\frac{1}{1}$  or  $\frac{1}{1}$  or  $\frac{1}{1}$

adjust the settings if needed. Click on "" to connect the camera again and take more pictures if desired.

- 8. Click on " to start video capturing, and click it again to stop.
- 9. For more detailed software functions, please click on "

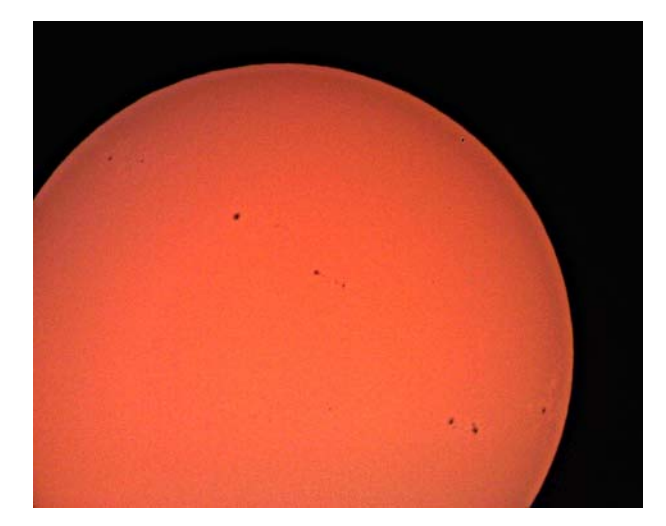

Sun taken on 11/30/2011. Sharpened using Photoshop. Moon taken on 12/01/2011. Sharpened using Photoshop.

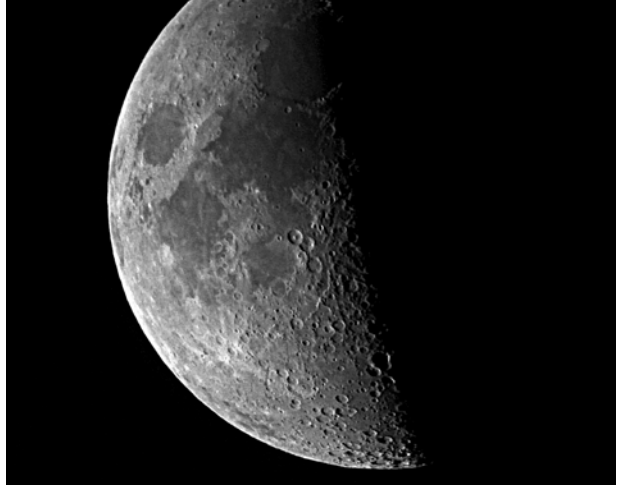

# **7. Maintenance and Servicing**

## *7.1. Maintenance*

The SmartStar<sup>®</sup> Solar 60<sup>™</sup> telescope is a precision optical instrument designed to yield a lifetime of rewarding applications. Given the care and respect due any precision instrument, your telescope will rarely require factory servicing or maintenance. Maintenance guidelines include:

- 1. Do not touch the solar filter coating with hard objects.
- 2. Using wet cloth to clean the mount and hand controller. Do not use chemicals or household cleaners.
- 3. Leave the dust cap on while not operating the telescope. Avoid cleaning the telescope's optics. A little dust on the front surface of the telescope's correcting lens causes virtually no degradation of image quality and should not be considered a reason to clean the lens.
- 4. When absolutely necessary, dust on the solar filter and front lens should be removed with gentle strokes of a camel hair brush, a soft glass clean cloth or blown off with an ear syringe (available at any pharmacy). Do not use a commercial photographic lens cleaner.
- 5. Organic materials (e.g., fingerprints) on the front lens may be removed with a solution of 3 parts distilled water to 1 part isopropyl alcohol. Use soft, white facial tissues or cotton balls and make short, gentle strokes. Change tissues often. Do not use scented, colored, or lotioned tissues as damage could result to the optics.
- 6. If your telescope is used outdoors on a humid night, telescope surfaces may accumulate water condensation. While such condensation does not normally cause any damage to the telescope, it is recommended that wait the entire telescope be dried before being packed away. Do not wipe any of the optical surfaces. In addition, the dust cap should not be placed back on to the optical tube until the telescope is thoroughly dry.
- 7. If your telescope is not to be used for an extended period, perhaps for one month or more, it is advisable to remove the batteries from battery holder, if they are installed. Batteries left installed for prolonged periods may leak, causing damage to the telescope's electronic circuitry.
- 8. Do not leave your telescope outdoors on a warm day or inside a sealed car for an extended period of time. Excessive ambient temperatures can damage the telescope's internal lubrication and electronic circuitry.

# *7.2. Storage and Transport*

When not in use, store the telescope in a cool, dry place. Do not expose the instrument to excessive heat or moisture. It is best to store the telescope in its original box with the altitude lock knob unlocked. If shipping the telescope, use the original box and packing material to protect the telescope during shipment.

When transporting the telescope, take care not to bump or drop the instrument; this type of abuse can damage the optics or affect the GOTO tracking accuracy.

# *7.3. Troubleshooting*

The following suggestions may be helpful with operation of the Solar  $60^{TM}$  telescope.

#### *The power indicator light on the mount does not come on or there is no response when pressing hand controller's arrow keys:*

- (1) Verify that the power switch on the mount is in the ON position.
- (2) Verify that the hand controller cord is firmly connected to the HBX port on the mount, or switch the cord to the other HBX port.
- (3) Check the power source, which include:
	- Using the battery? Are the batteries installed correctly? Are the batteries fresh? How long have they been used? (frequent slew and GOTO will deplete battery power very quickly)
	- Using AC or DC adapter? Check the plugs to the mount and to the power outlet.
	- Using extension cord? Make sure the cord is in good condition. Power drop along the extension cord was known to cause the problem. Also check all the plugs and connections.
- (4) If the telescope does not respond to commands, set the power switch to OFF and then back to ON.
- (5) If the telescope does not slew after power is applied or if the motor quits or stalls, verify that there are no physical obstructions that would impede telescope movement.

#### *The mount is turned on and hand control is displaying the information screen. When an arrow key is placed, the motor is running but the mount is not moving:*

Please check the slew speed on the LCD screen. Press the SPEED key to change it to MAX and try it again.

#### *Cannot seem to focus (No image appears in the eyepiece):*

- (1) Confirm that the dust cap has been removed from the telescope.
- (2) Make sure the glass solar filter is taken off if observing any other object except Sun.
- (3) Keep turning the focus knob slowly in one direction.

#### *Images through the eyepiece appear unfocused or distorted:*

- (1) The magnification used may be too high for the seeing conditions. Back off to a lower power eyepiece.
- (2) If inside a warm house or building, move outside. Interior air conditions may distort terrestrial (land) or celestial images, making it difficult, if not impossible, to obtain a sharp focus. For optimal viewing, use the telescope outside in the open air instead of observing through an open or closed window or screen.
- (3) If viewing a land object on a warm day, heat waves distort the image.
- (4) The optics within the telescope need time to adjust to the outside ambient temperature to provide the sharpest image. To "cool down" the optics, set the telescope outside for 10 to 15 minutes before observing begins.

#### *Error Message "Warning! Motor driver overloaded."*

(1) Check the hand controller cord. Unplug it and re-plug into, or plug it into another HBX port.

(2) Check the power source.

#### *The telescope does not GOTO the right object, or the alignment is always wrong:*

- (1) Leveling (very important).
- (2) Site information (minutes ahead or behind UT, DST).
- (3) Check the power source.

### *7.4. iOptron Customer Service*

If you have a question concerning your telescope, contact the iOptron Customer Service Department. Customer Service hours are 9:00 AM to 5:00 PM, Easter Time, Monday through Friday. In the unlikely event that the telescope requires factory servicing or repairs, e-mail or call the iOptron Customer Service Department first, before returning the telescope to the factory, giving full particulars as to the nature of the problem, your purchase information and contact method. The great majority of servicing issues can be resolved by e-mails or telephone calls, avoiding return of the telescope to the factory.

> iOptron Corporation Customer Service Department 6E Gill Street Woburn, MA 01801 www.ioptron.com e-mail: support@ioptron.com Tel. (781)569-0200 Fax. (781)935-2860 Monday-Friday 9AM-5PM EST

# *7.5. Product End of Life Disposal Instructions*

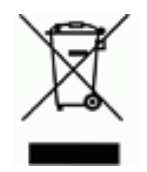

This electronic product is subject to disposal and recycling regulations that vary by country and region. It is your responsibility to recycle your electronic equipment per your local environmental laws and regulations to ensure that it will be recycled in a manner that protects human health and the environment. To find out where you can drop off your waste equipment for recycling, please contact

your local waste recycle/disposal service or the product representative.

### *7.6. Battery Replacement and Disposal Instructions*

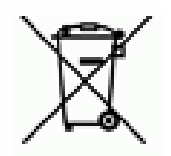

Batteries contain chemicals that, if released, may affect the environment and human health. Batteries should be collected separately for recycling, and recycled at a local hazardous material disposal location adhering to your country and local government regulations. To find out where you can drop off your waste battery for recycling, please contact your local waste disposal service or the

product representative.

The battery in the hand controller, if supplied with this product, may contain perchlorate material, and may require special handling when recycled or disposed of in California. See www.dtsc.ca.gov/hazardouswaste/perchlorate for more information.

# **Appendix A. Technical Specifications**

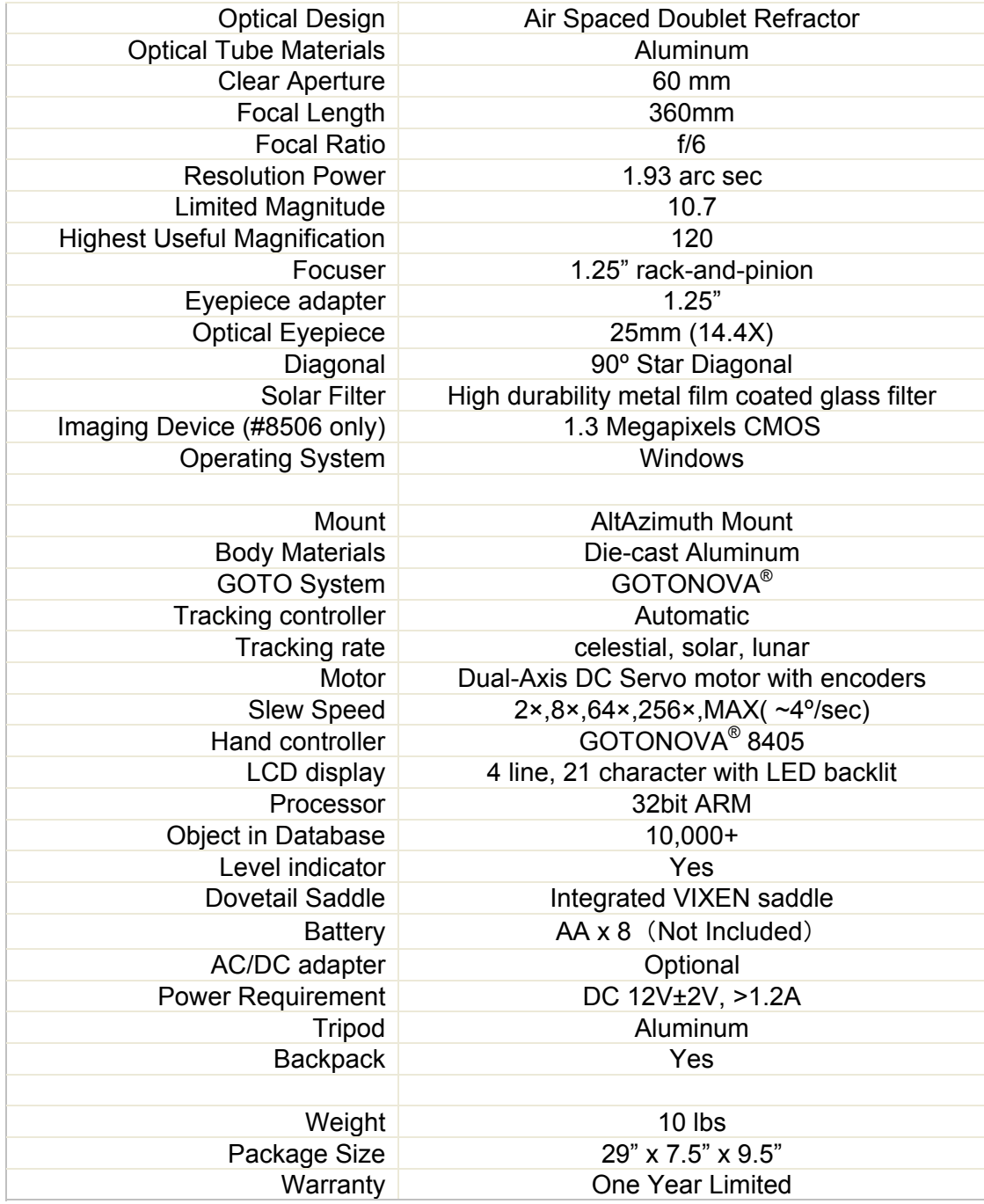

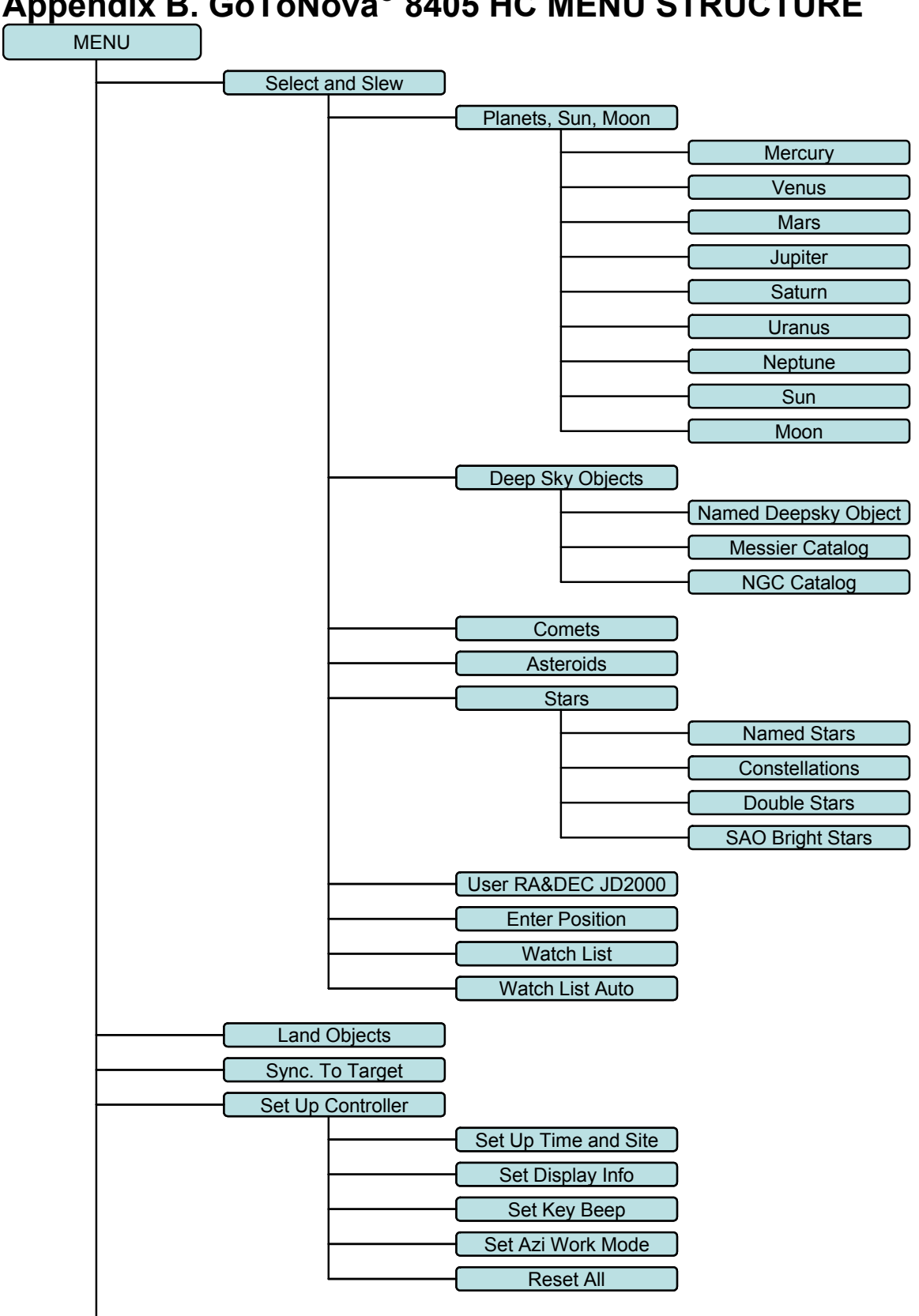

# **Appendix B. GoToNova® 8405 HC MENU STRUCTURE**

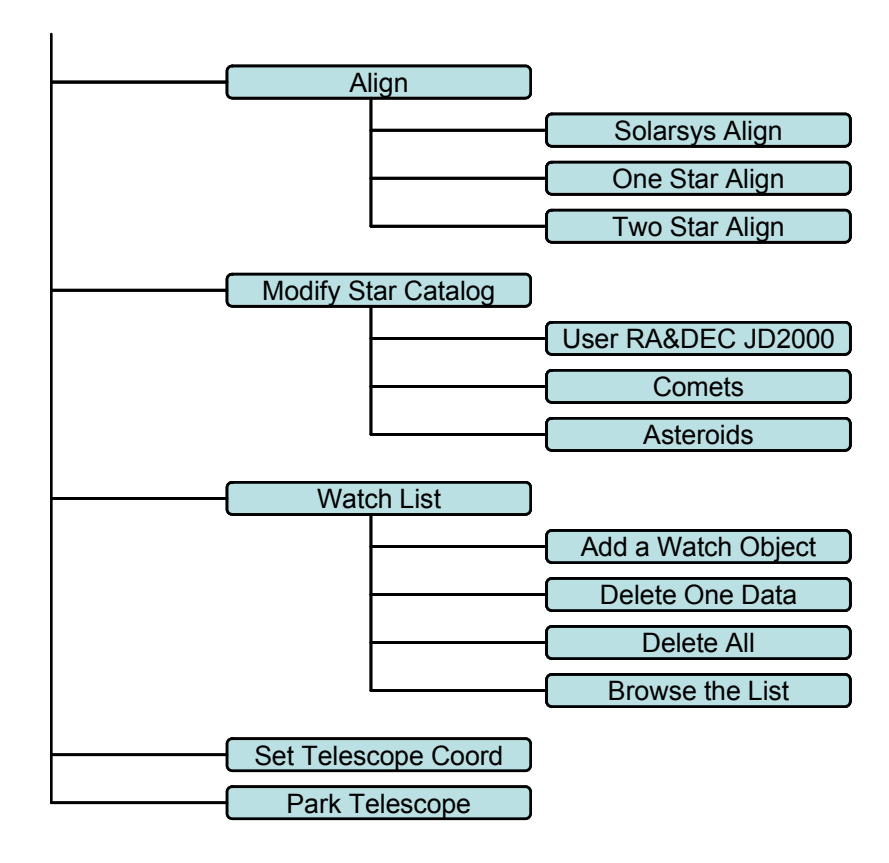

# **Appendix C. GoToNova® Star List**

# **Modern Constellations**

for 8405

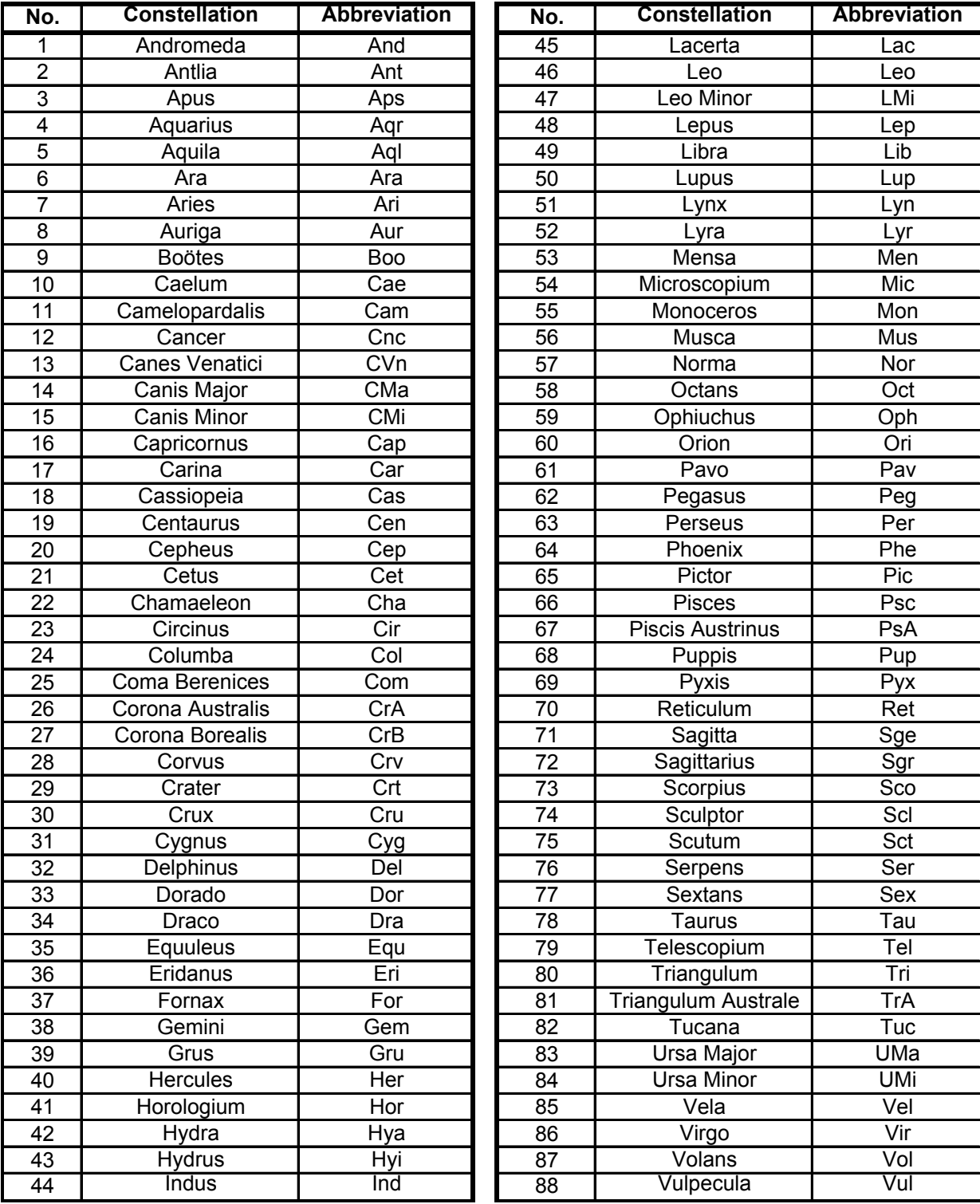

# **Messier**

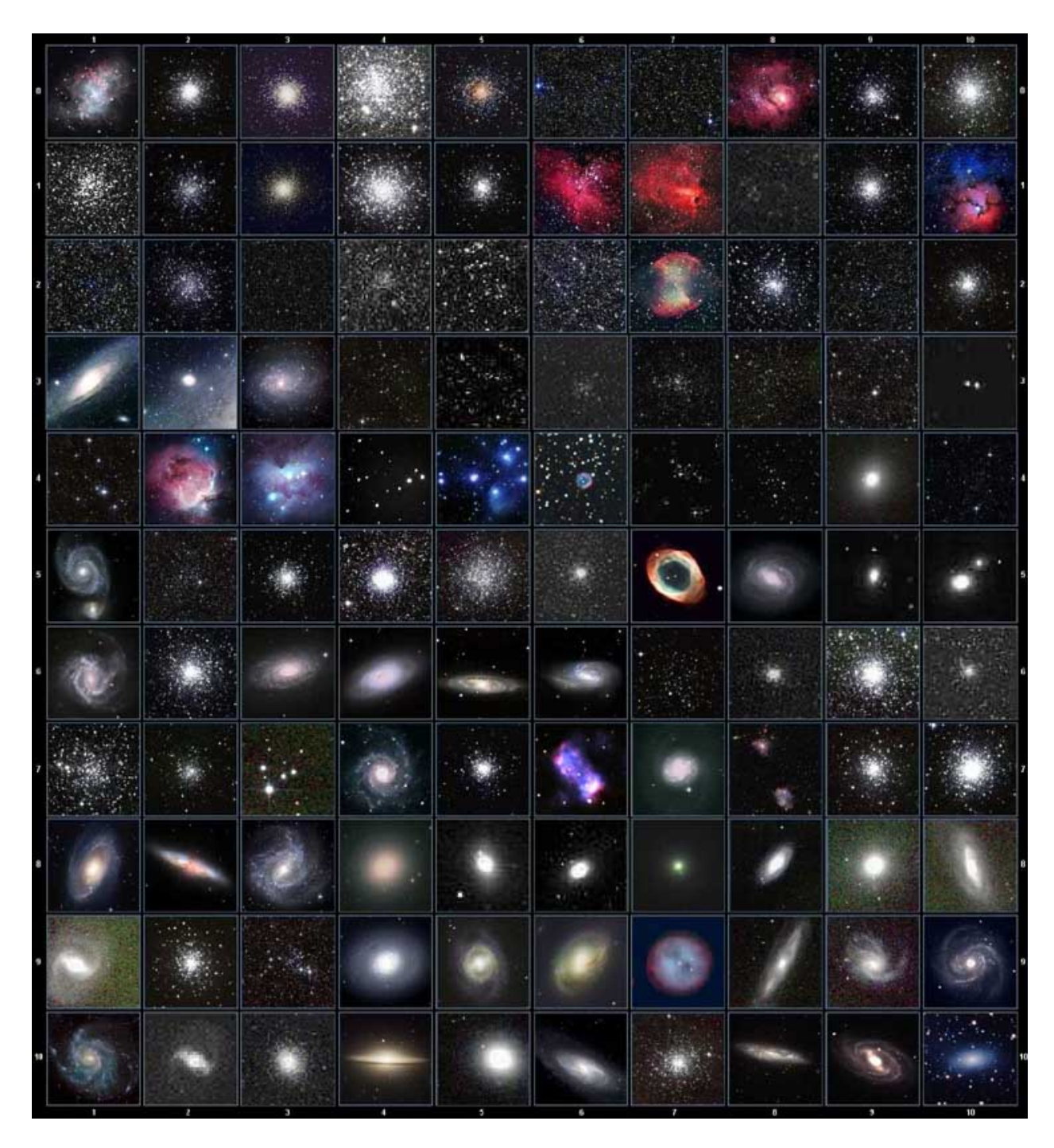

This table is licensed under the **GNU Free Documentation License**. It uses material from the Wikipedia article List of Messier objects.

#### **GOTONOVA Deep Sky Object List**

for 8405

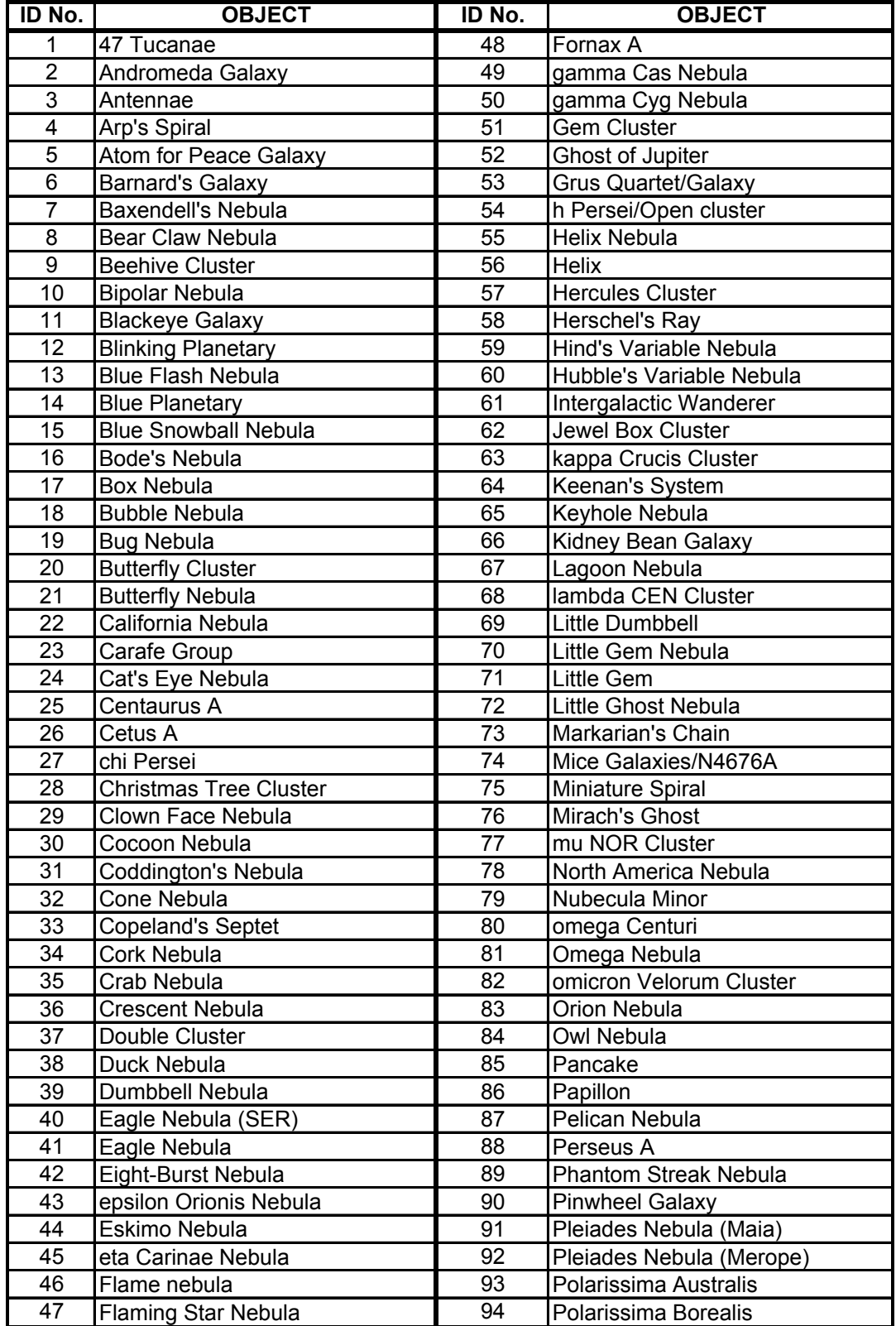

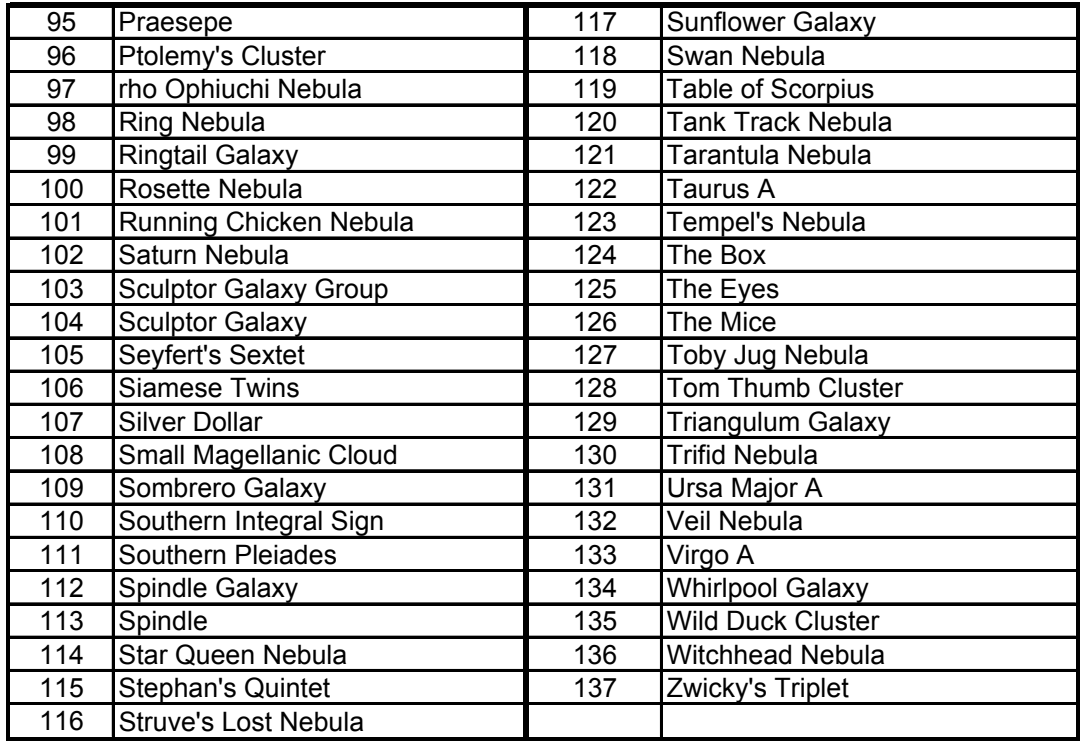

# **GTONOVA Named Star List**

for 8405

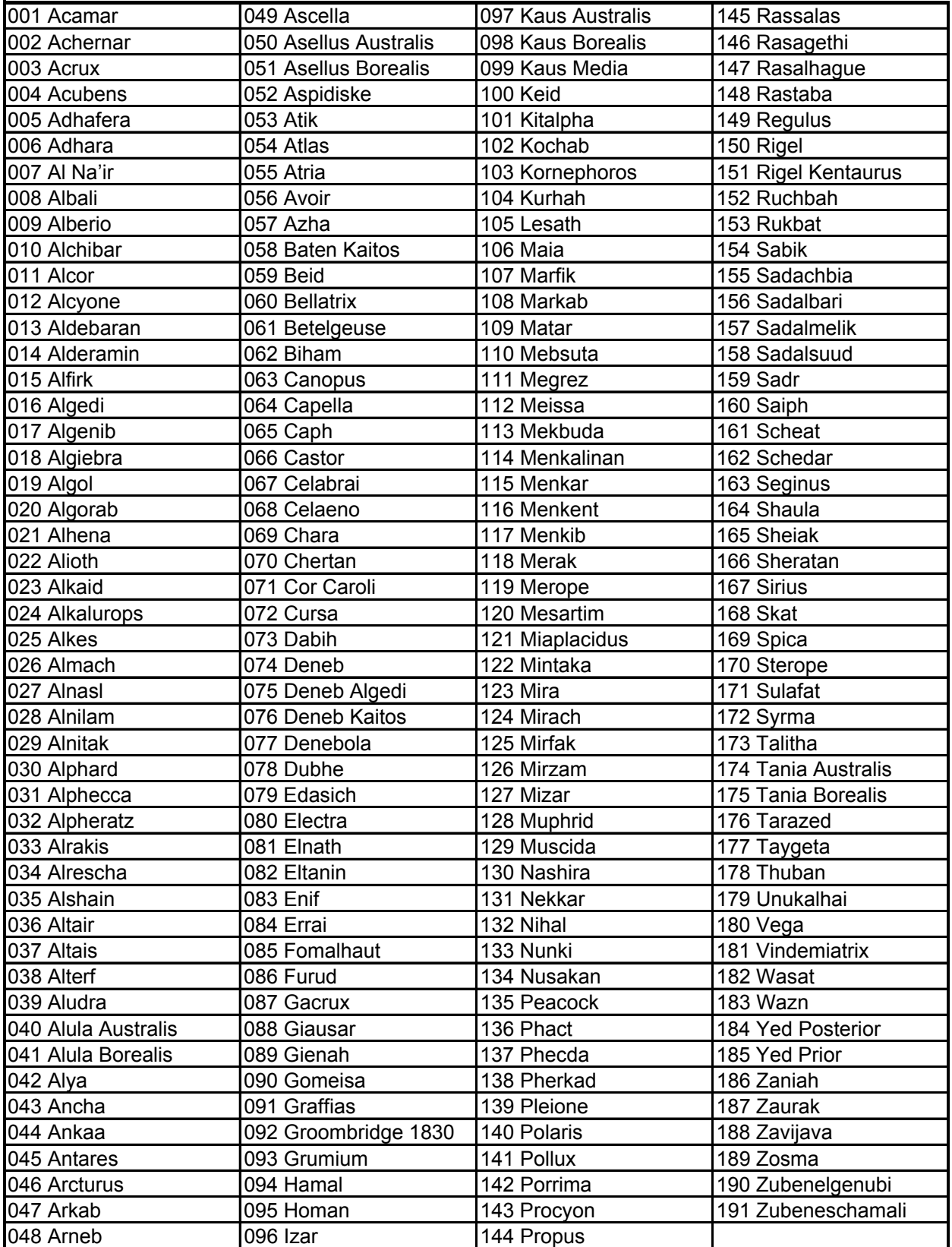

#### **GOTONOVA Double Star List**

For 8405

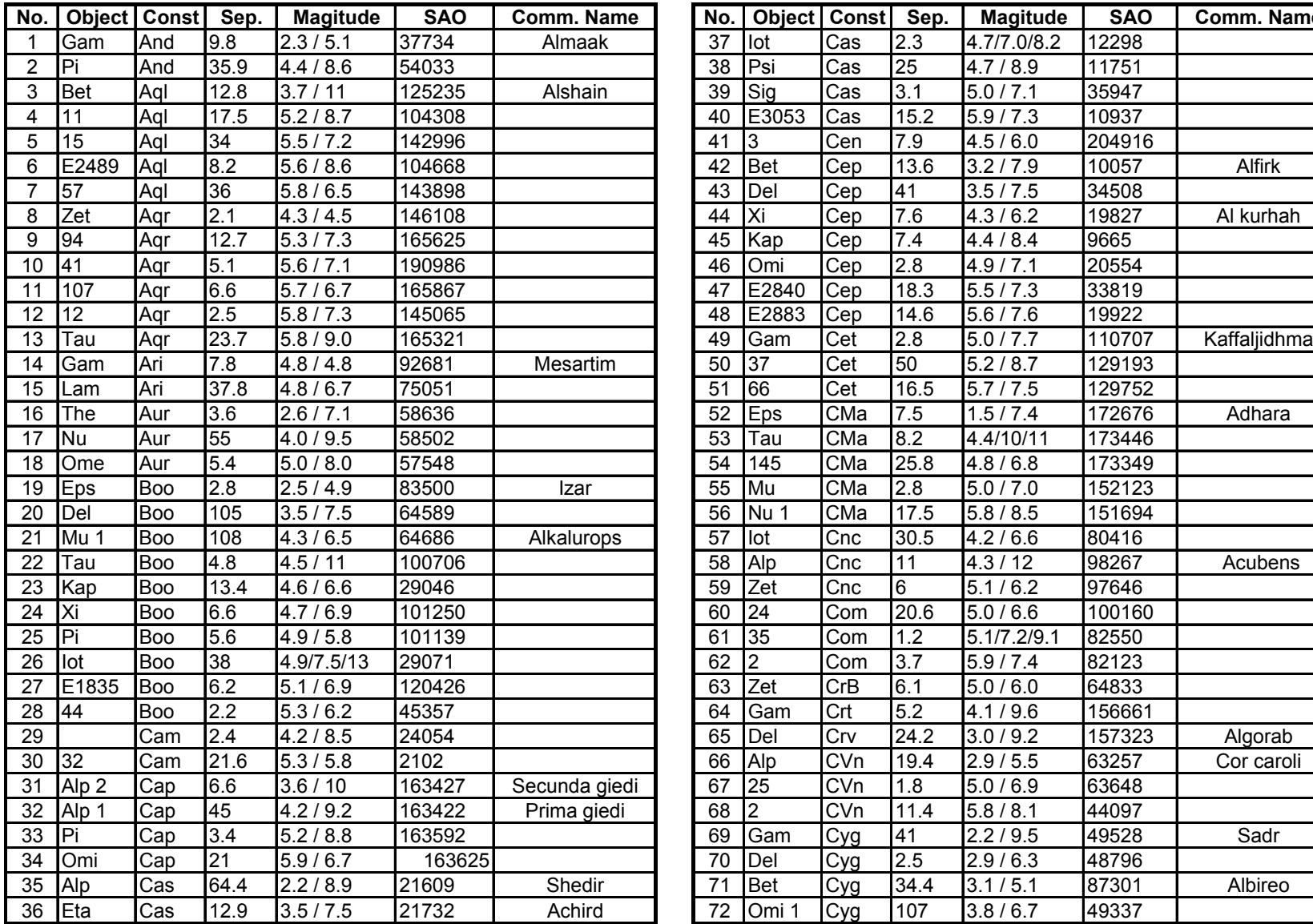

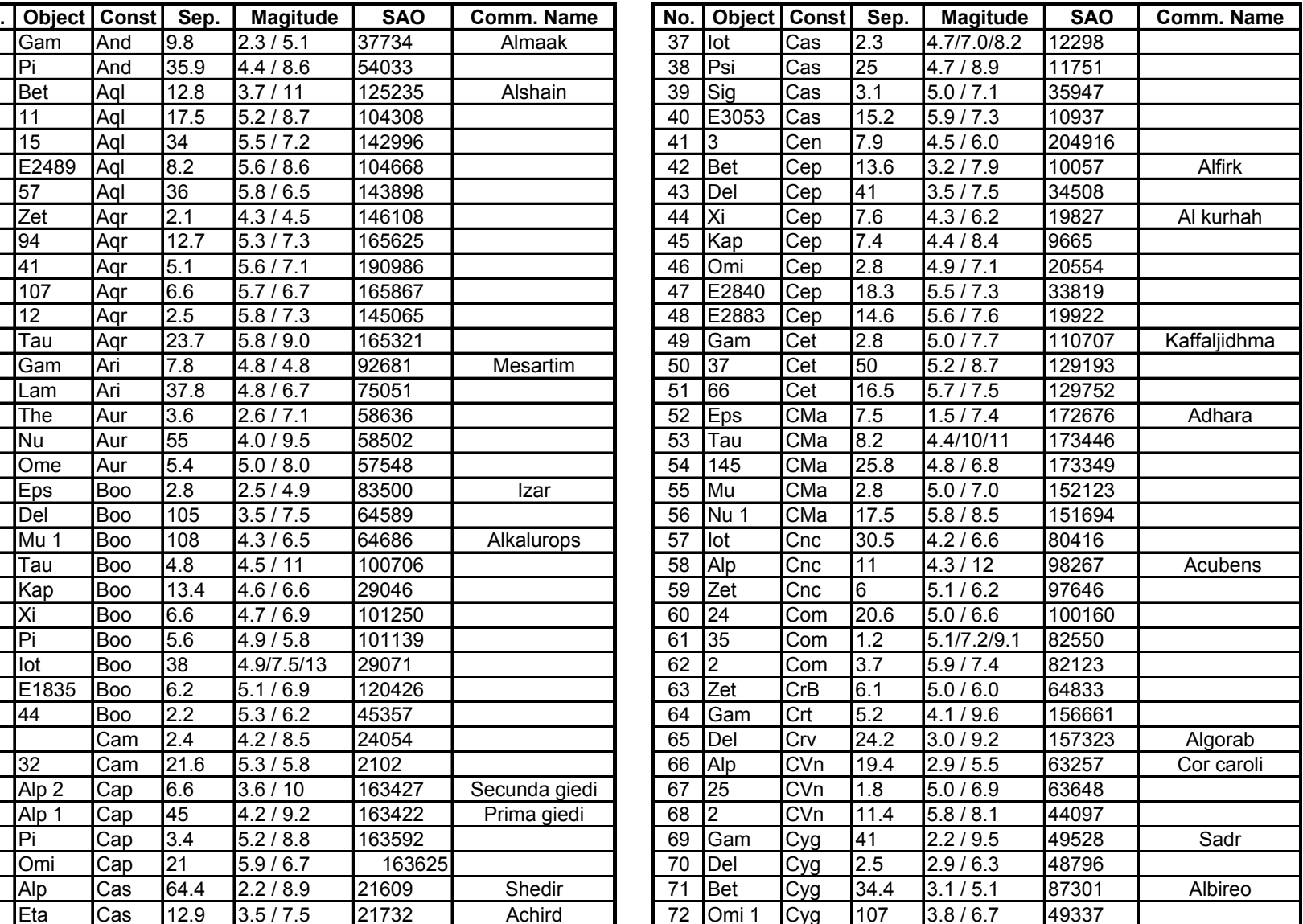

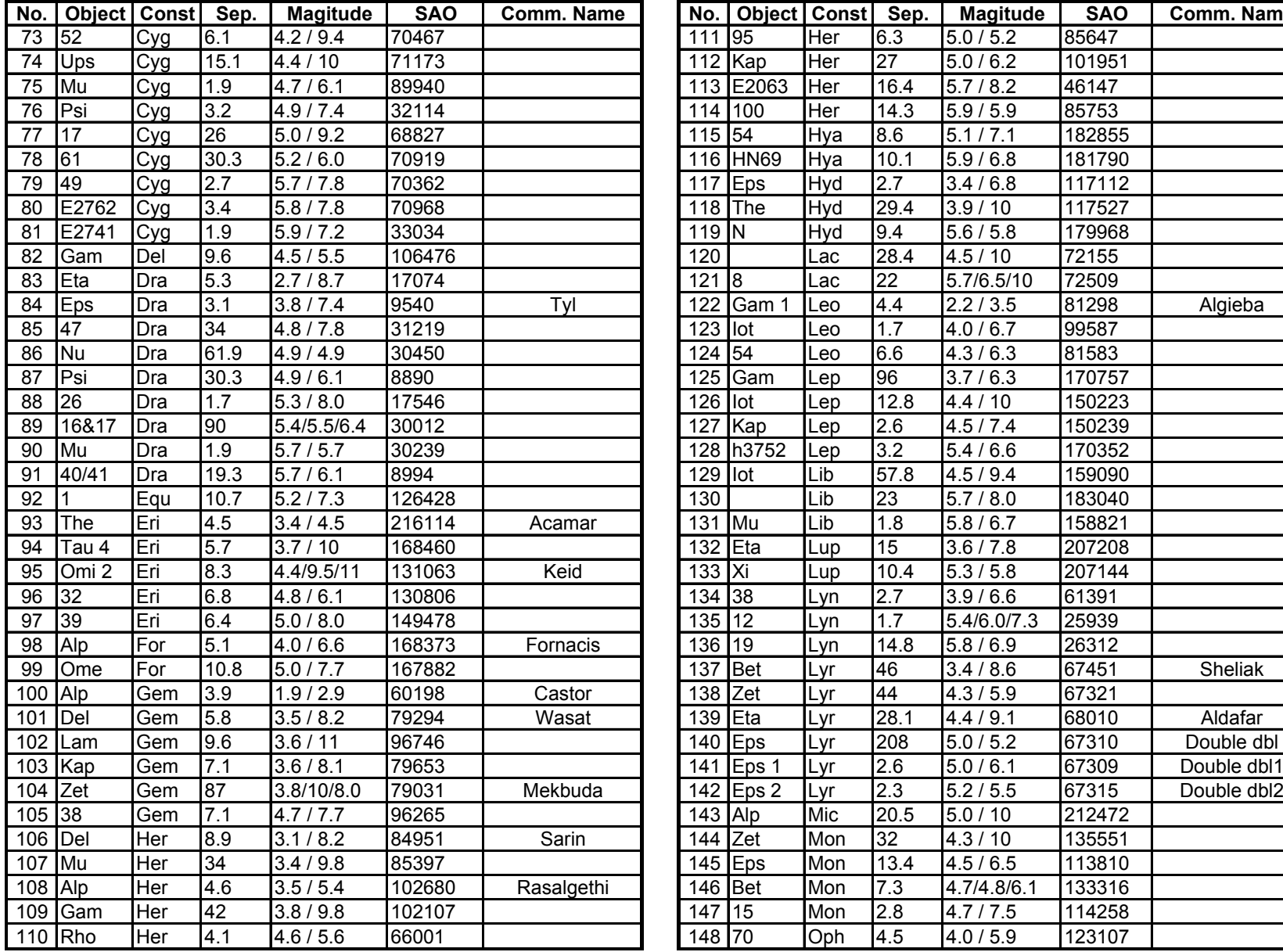

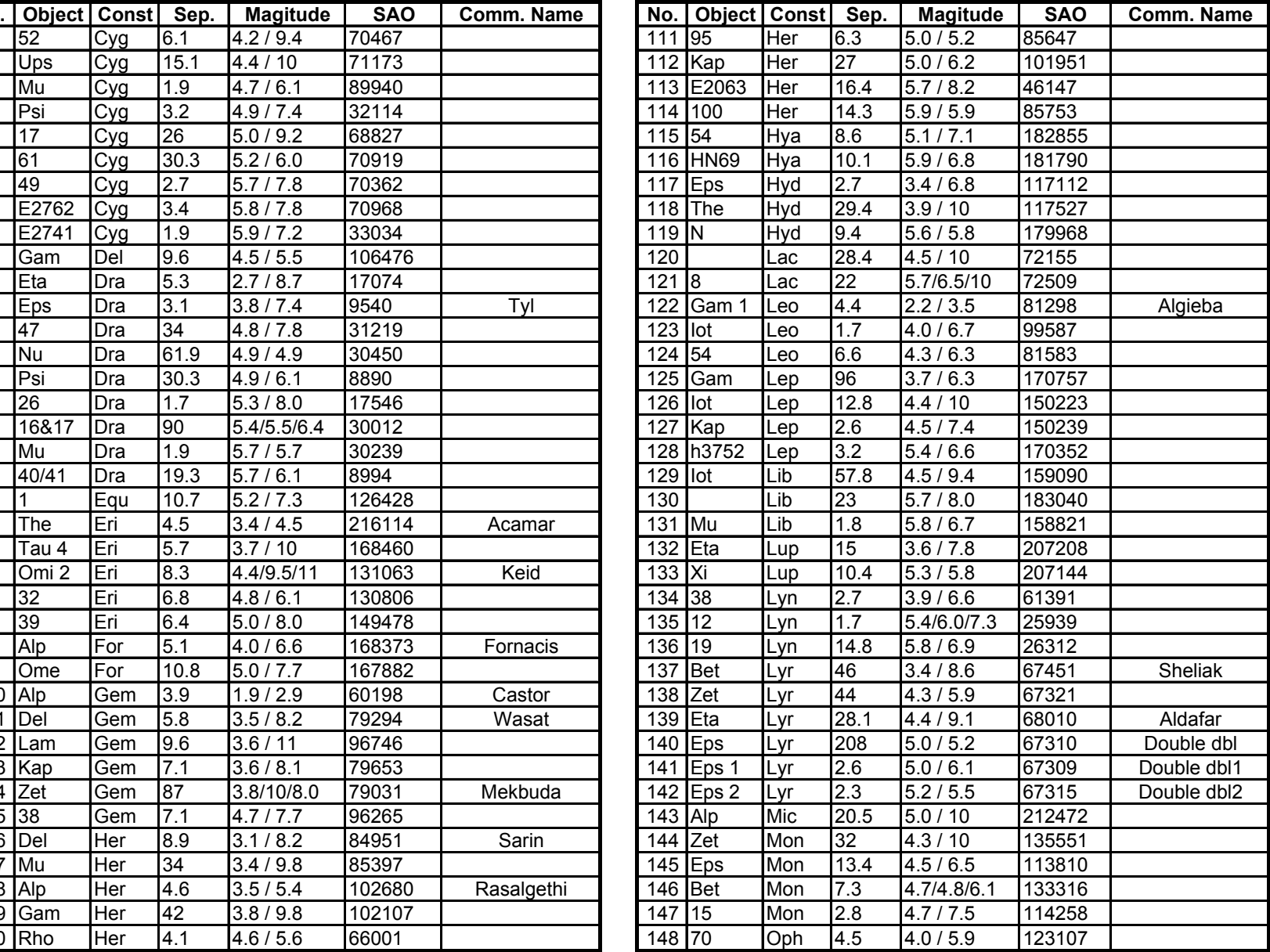

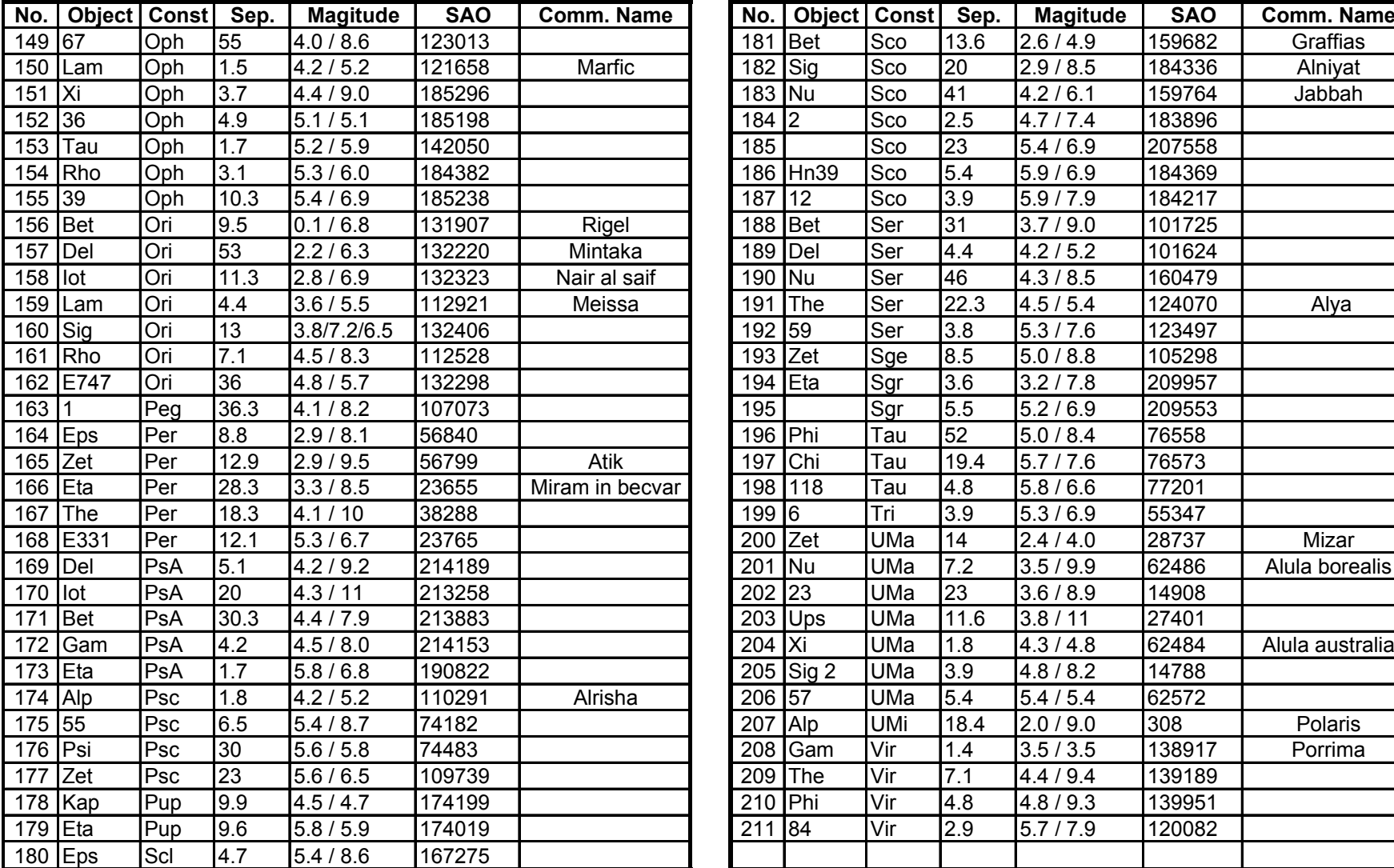

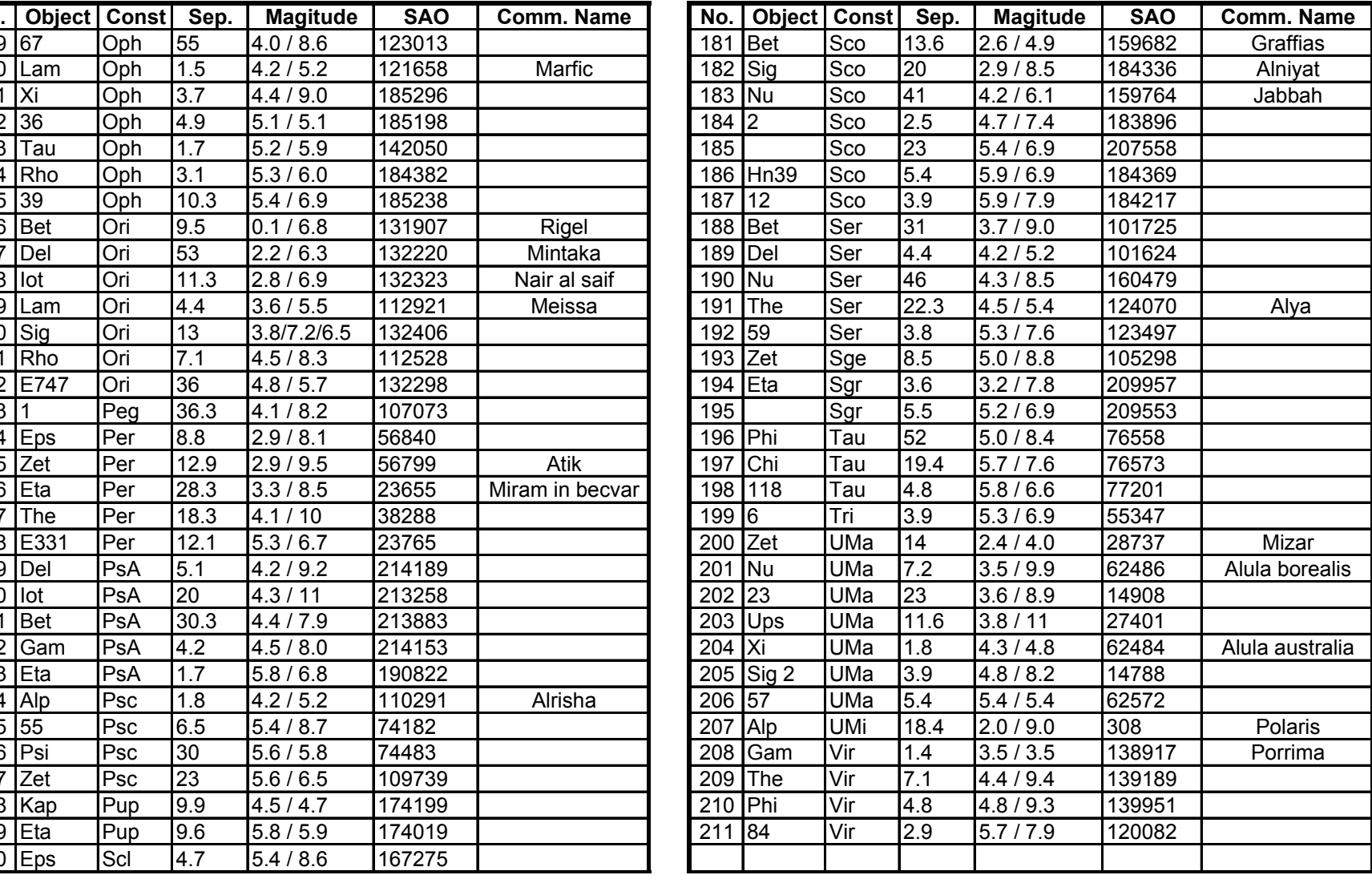

#### **GTONOVA Comet List**

for 8405

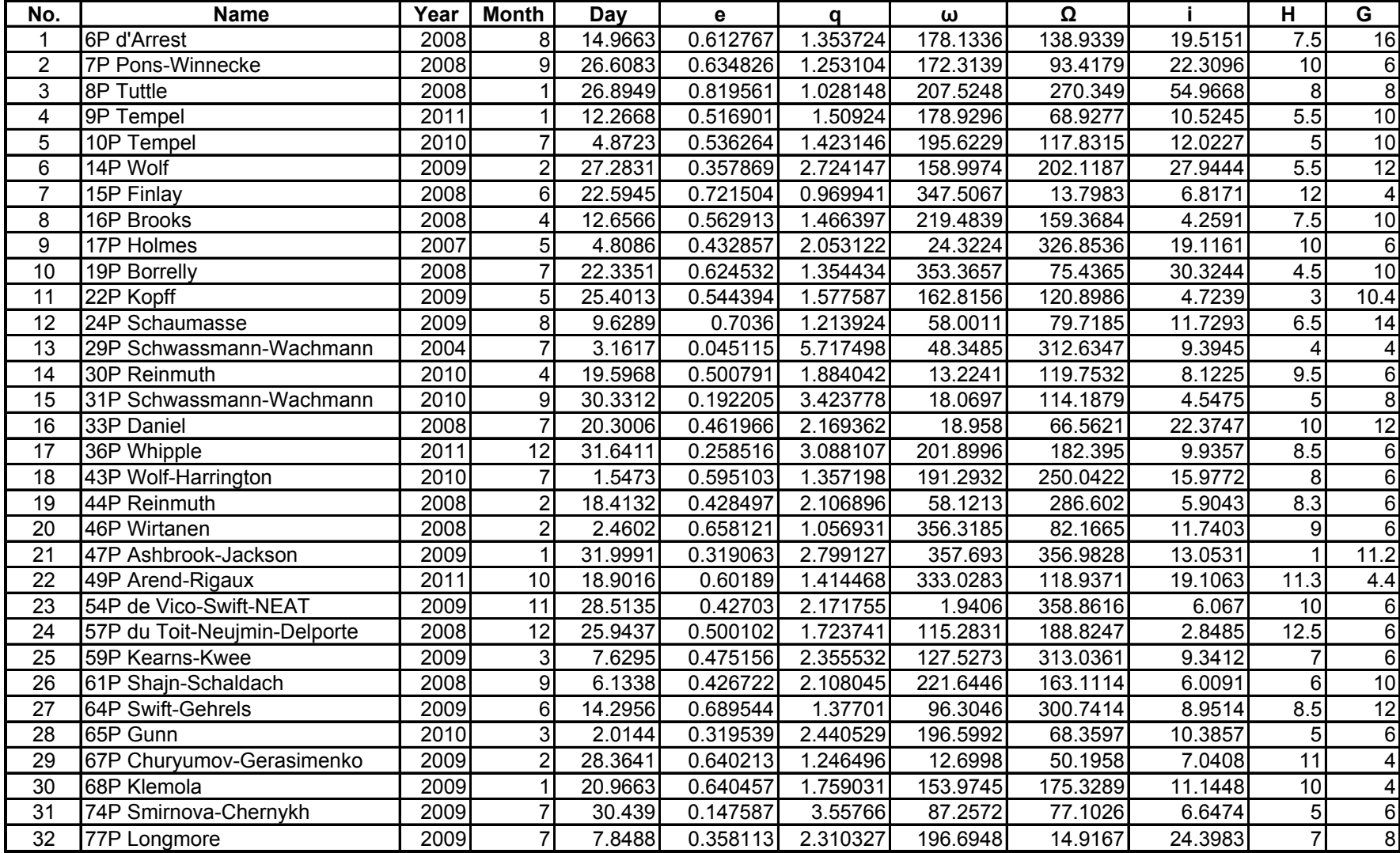

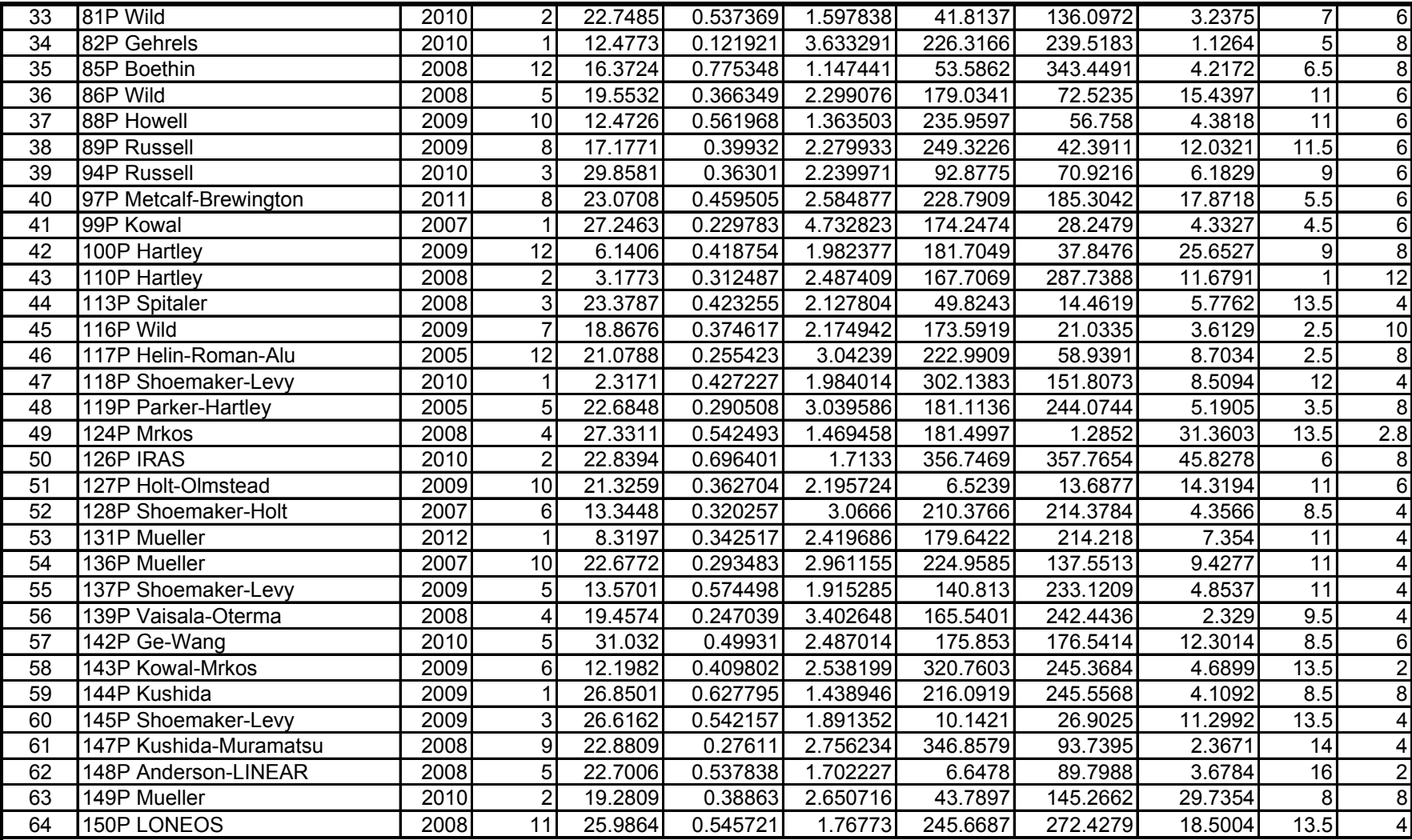

#### **GTONOVA Asteriod List**

for 8405

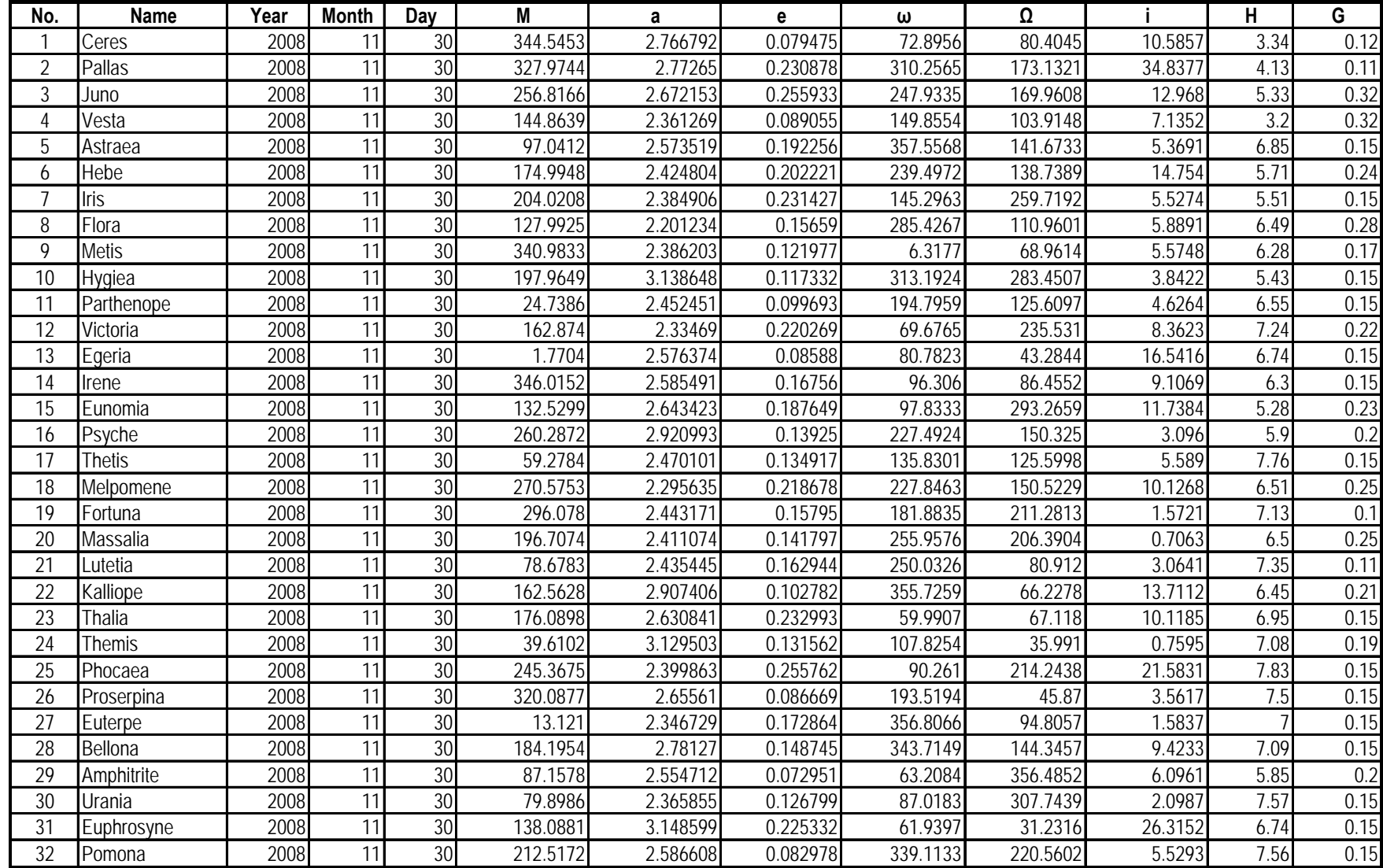

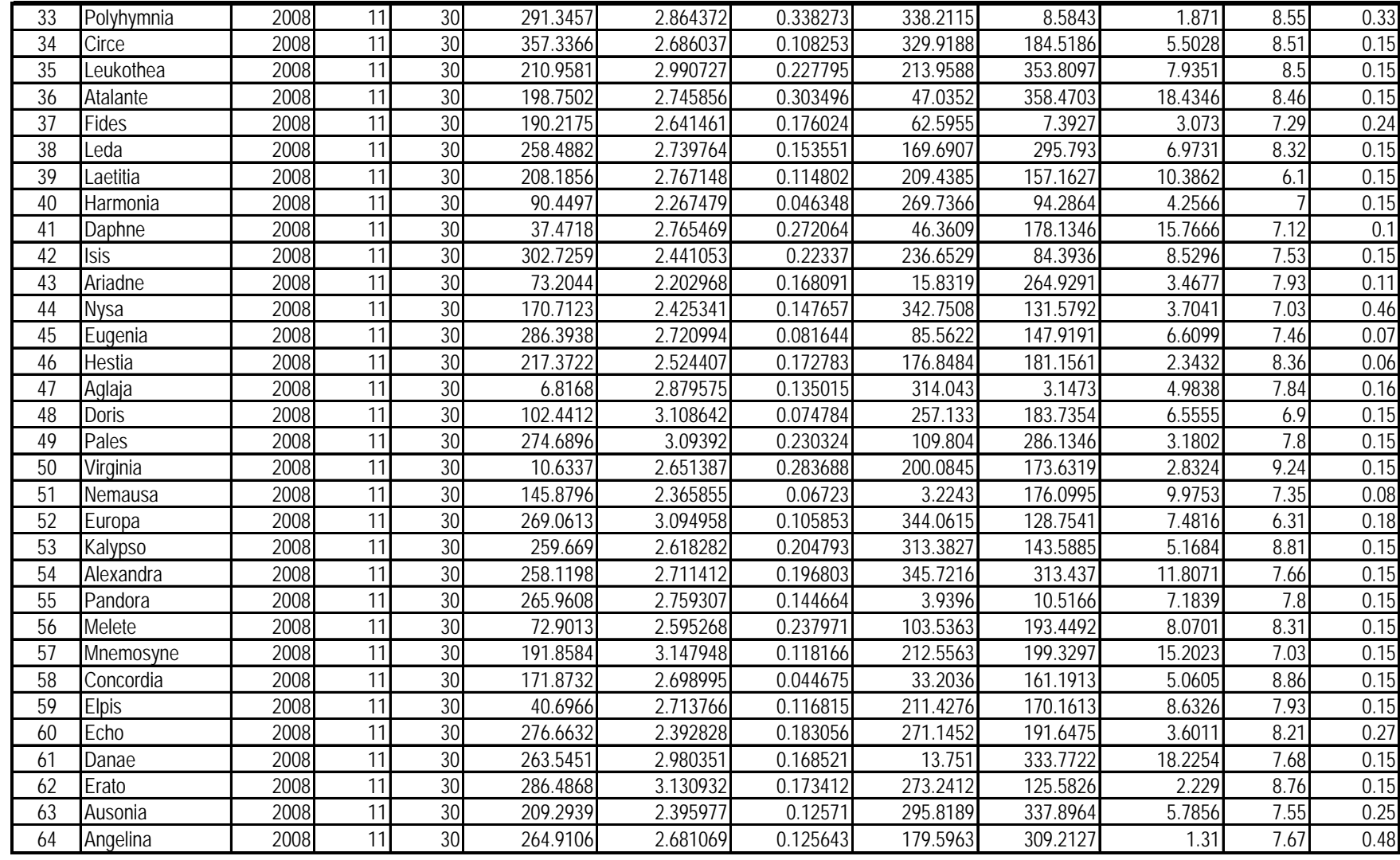

## GoToNova SAO Bright Star List For 8405

GoToNova<sup>®</sup> hand controller consists of SAO bright stars with their magnitudes greater than 6. A reference table is available on iOptron's website.

#### **IOPTRON ONE YEAR LIMITED WARRANTY**

A. iOptron warrants your telescope, mount, or controller to be free from defects in materials and workmanship for one year. iOptron will repair or replace such product or part which, upon inspection by iOptron, is found to be defective in materials or workmanship. As a condition to the obligation of iOptron to repair or replace such product, the product must be returned to iOptron together with proof-of-purchase satisfactory to iOptron. B. The Proper Return Authorization Number must be obtained from iOptron in advance of return. Call iOptron at 1.866.399.4587 to receive the number to be displayed on the outside of your shipping container. All returns must be accompanied by a written statement stating the name, address, and daytime telephone number of the owner, together with a brief description of any claimed defects. Parts or product for which replacement is made shall become the property of iOptron. The customer shall be responsible for all costs of transportation and insurance, both to and from the factory of iOptron, and shall be required to prepay such costs. iOptron shall use reasonable efforts to repair or replace any telescope, mount, or controller covered by this warranty within thirty days of receipt. In the event repair or replacement shall require more than thirty days, iOptron shall notify the customer accordingly. iOptron reserves the right to replace any product which has been discontinued from its product line with a new product of comparable value and function. This warranty shall be void and of no force of effect in the event a covered product has been modified in design or function, or subjected to abuse, misuse, mishandling or unauthorized repair. Further, product malfunction or deterioration due to normal wear is not covered by this warranty. IOPTRON DISCLAIMS ANY WARRANTIES, EXPRESS OR IMPLIED, WHETHER OF MERCHANTABILITY OF FITNESS FOR A PARTICULAR USE, EXCEPT AS EXPRESSLY SET FORTH HERE. THE SOLE OBLIGATION OF IOPTRON UNDER THIS LIMITED WARRANTY SHALL BE TO REPAIR OR REPLACE THE COVERED PRODUCT, IN ACCORDANCE WITH THE TERMS SET FORTH HERE. IOPTRON EXPRESSLY DISCLAIMS ANY LOST PROFITS, GENERAL, SPECIAL, INDIRECT OR CONSEQUENTIAL DAMAGES WHICH MAY RESULT FROM BREACH OF ANY WARRANTY, OR ARISING OUT OF THE USE OR INABILITY TO USE ANY IOPTRON PRODUCT. ANY WARRANTIES WHICH ARE IMPLIED AND WHICH CANNOT BE DISCLAIMED SHALL BE LIMITED IN DURATION TO A TERM OF ONE YEARS FROM THE DATE OF ORIGINAL RETAIL PURCHASE. Some states do not allow the exclusion or limitation of incidental or consequential damages or limitation on how long an implied warranty lasts, so the above limitations and exclusions may not apply to you. This warranty gives you specific legal rights, and you may also have other rights which vary from state to state. iOptron reserves the right to modify or discontinue, without prior notice to you, any model or style telescope. If warranty problems arise, or if you need assistance in using your telescope, mount, or controller contact: iOptron Corporation Customer Service Department 6E Gill Street Woburn, MA 01801 www.ioptron.com Support@ioptron.com Tel. (781)569-0200 Fax. (781)935-2860 Monday-Friday 9AM-5PM EST

NOTE: This warranty is valid to U.S.A. and Canadian customers who have purchased this product from an authorized iOptron dealer in the U.S.A. or Canada or directly from iOptron. Warranty outside the U.S.A. and Canada is valid only to customers who purchased from an iOptron Distributor or Authorized iOptron Dealer in the specific country. Please contact them for any warranty

Free Manuals Download Website [http://myh66.com](http://myh66.com/) [http://usermanuals.us](http://usermanuals.us/) [http://www.somanuals.com](http://www.somanuals.com/) [http://www.4manuals.cc](http://www.4manuals.cc/) [http://www.manual-lib.com](http://www.manual-lib.com/) [http://www.404manual.com](http://www.404manual.com/) [http://www.luxmanual.com](http://www.luxmanual.com/) [http://aubethermostatmanual.com](http://aubethermostatmanual.com/) Golf course search by state [http://golfingnear.com](http://www.golfingnear.com/)

Email search by domain

[http://emailbydomain.com](http://emailbydomain.com/) Auto manuals search

[http://auto.somanuals.com](http://auto.somanuals.com/) TV manuals search

[http://tv.somanuals.com](http://tv.somanuals.com/)